# **Health Management User Guide**

PowerSchool 7.x Student Information System

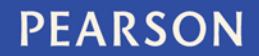

ALWAYS LEARNING

#### **Released April 2014**

Document Owner: Documentation Services

This edition applies to Release 7.11.1 of the PowerSchool software and to all subsequent releases and modifications until otherwise indicated in new editions or updates.

The data and names used to illustrate the reports and screen images may include names of individuals, companies, brands, and products. All of the data and names are fictitious; any similarities to actual names are entirely coincidental.

PowerSchool is a trademark, in the U.S. and/or other countries, of Pearson Education, Inc. or its affiliate(s).

Copyright © 2014 Pearson Education, Inc. or its affiliates. All rights reserved. All trademarks are either owned or licensed by Pearson Education, Inc. or its affiliates. Other brands and names are the property of their respective owners.

# **Contents**

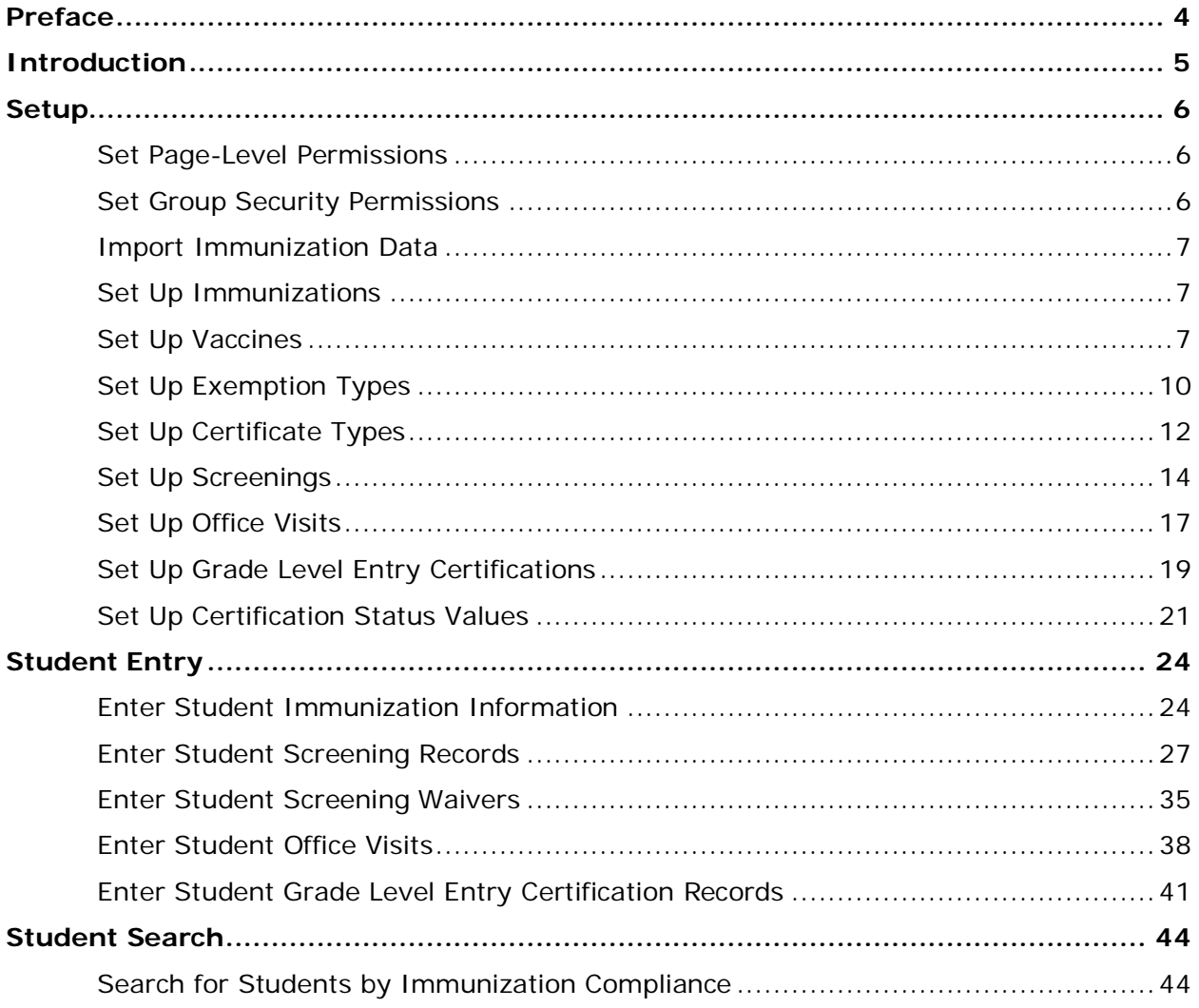

# <span id="page-3-0"></span>**Preface**

Use this guide to assist you while navigating PowerSchool. This guide is based on the PowerSchool online help, which you can also use to learn the PowerSchool Student Information System (SIS) and to serve as a reference.

The PowerSchool online help is updated as PowerSchool is updated. Not all versions of the PowerSchool online help are available in a printable guide. For the most up-to-date information, click **Help** on any page in PowerSchool.

# **Referenced Sections**

This guide is based on the PowerSchool online help, and may include references to sections that are not contained within the guide. See the PowerSchool online help for the referenced section.

# **Security Permissions**

Depending on your security permissions, only certain procedures may be available to you.

# **Navigation**

This guide uses the > symbol to move down a menu path. If instructed to "Click **File > New > Window**," begin by clicking **File** on the menu bar. Then, click **New** and **Window**. The option noted after the > symbol will always be on the menu that results from your previous selection.

# **Notes**

It is easy to identify notes because they are prefaced by the text "**Note:**."

# <span id="page-4-0"></span>**Introduction**

With the introduction of Health Management, PowerSchool now provides a tool to assist your school district with capturing, managing, and reporting student health-related information. Using Heath Management, you can set up immunizations, screenings, and grade level entry certifications based on your district's needs. Once set up, you can then record student immunization information, screening information, and grade level entry certifications.

# **State Reporting**

For state-specific information, see PowerSchool's recommended state-specific setup of Health Management settings available on **[PowerSource](https://powersource.pearsonschoolsystems.com/dir/47)** in your state reporting setup guide. If there is no state-specific setup specified in your state reporting setup guide, you do not have PowerSchool state-required Immunization reports that are supported at this time. Therefore, no state-specific setup considerations need to be taken into account. You may set up Health Management as needed by your district.

# <span id="page-5-0"></span>**Setup**

# <span id="page-5-1"></span>**Set Page-Level Permissions**

Security for the Health Management setup pages is controlled through page-level permissions. Permissions for the Certifications, Immunizations, Office Visits, and Screenings tabs are controlled independently of one another. For each page, enable page permissions access, set page-level permissions, and then disable page permissions access:

- Start Page > Special Functions > Importing & Exporting > Quick Import
- Start Page > Special Functions > Importing & Exporting > Quick Import > Submit
- Start Page > District Setup > Health > Immunizations
- Start Page > District Setup > Health > Office Visits
- Start Page > District Setup > Health > Screenings
- Start Page > District Setup > Health > Grade Level Entry Certifications

**Note:** Page-level permissions should not be used to control access for the student Health Management pages. Security for the student Health Management pages is controlled through group security permissions. For more information, see *Set Group Security Permissions*.

**Note:** For detailed information, see *Page-Level Permissions* in the *Security Permissions* section.

# <span id="page-5-2"></span>**Set Group Security Permissions**

Security for the Health Management student pages is controlled through group security permissions. Permissions for the Certifications, Immunizations, Office Visits, and Screenings tabs are controlled independently of one another. When setting up group security permissions using the Edit Group page, at a minimum, you need to define the following for users in a selected group:

- Use the **Default Access** pop-up menu to indicate the level of permission used as the default permissions.
- Use the **Health Certification** pop-up menu to indicate the level of permission for the Grade Level Entry Certifications tab.
- Use the **Health Immunization** pop-up menu to indicate the level of permission for the Immunizations tab.
- Use the **Health Office Visits** pop-up menu to indicate the level of permission for the Office Visits tab.
- Use the **Health Screening** pop-up menu to indicate the level of permission for the Certifications tab.
- Select the **Accessible Student Screens Health** checkbox to provide access to the student Health Management pages.

**Note:** For detailed information, see *How to Edit Security Groups* in the *Group Security Permissions* section*.*

# <span id="page-6-0"></span>**Import Immunization Data**

During the initial setup of Health Management, use the Quick Import function to transfer immunization data into PowerSchool. When importing immunization data, you need to create an ASCII text file. The field delimiter must be tab and the row delimiter must be carriage return. Other delimiters are not supported. The import file must include the following required fields:

Student\_Number WhenInput WhoInput (VaccineCode)\_(DoseNumber)\_Date (VaccineCode)\_(DoseNumber)\_CertificateType

The import spreadsheet may also include the following optional fields:

(VaccineCode)\_ExemptionType (VaccineCode)\_CompliancyStatus

The (DoseNumber) must start at 1. If there is more than one dose, the (DoseNumber) that follows must be sequential. For example:

Student\_Number WhenInput WhoInput Polio\_ExemptionType Polio\_CompliancyStatus Polio\_1\_Date Polio\_2\_Date Polio\_3\_Date Polio\_4\_Date Polio\_1\_CertificateType Polio\_2\_CertificateType Polio\_3\_CertificateType Polio\_4\_CertificateType

When using the Quick Import function, you must choose **Immunization** from the **Table** pop-up menu. For detailed information about using the Quick Import function, see *Quick Import*. For state-specific information, see PowerSchool's recommended state-specific setup of Health Management settings available on **[PowerSource](https://powersource.pearsonschoolsystems.com/dir/47)** in your state reporting setup guide.

# <span id="page-6-1"></span>**Set Up Immunizations**

Using the Health Immunization tab, you can set up **vaccines**, **exemption types**, and **certificate types** for Health Management.

# <span id="page-6-2"></span>**Set Up Vaccines**

Use the following procedures to define vaccines for which you want to record immunization information. For state-specific information, see PowerSchool's recommended state-specific setup of Health Management settings available on **[PowerSource](https://powersource.pearsonschoolsystems.com/dir/47)** in your state reporting setup guide. Defined values appear on the student Health page's Immunization tab. For more information, see *Enter Student Immunization Information*.

## **How to Add a Vaccine**

Use this procedure to add as many vaccines as needed.

- 1. On the start page, choose **District** from the main menu. The District Setup page appears.
- 2. Under General Functions, click **Health**. The Health page appears.
- 3. Click the **Immunizations** tab, if needed.
- 4. On the Immunizations tab, click **Vaccines**. The Vaccines page appears.
- 5. Click **+ Add**. The Add New Vaccine dialog appears.
- 6. Use the following table to enter information in the fields:

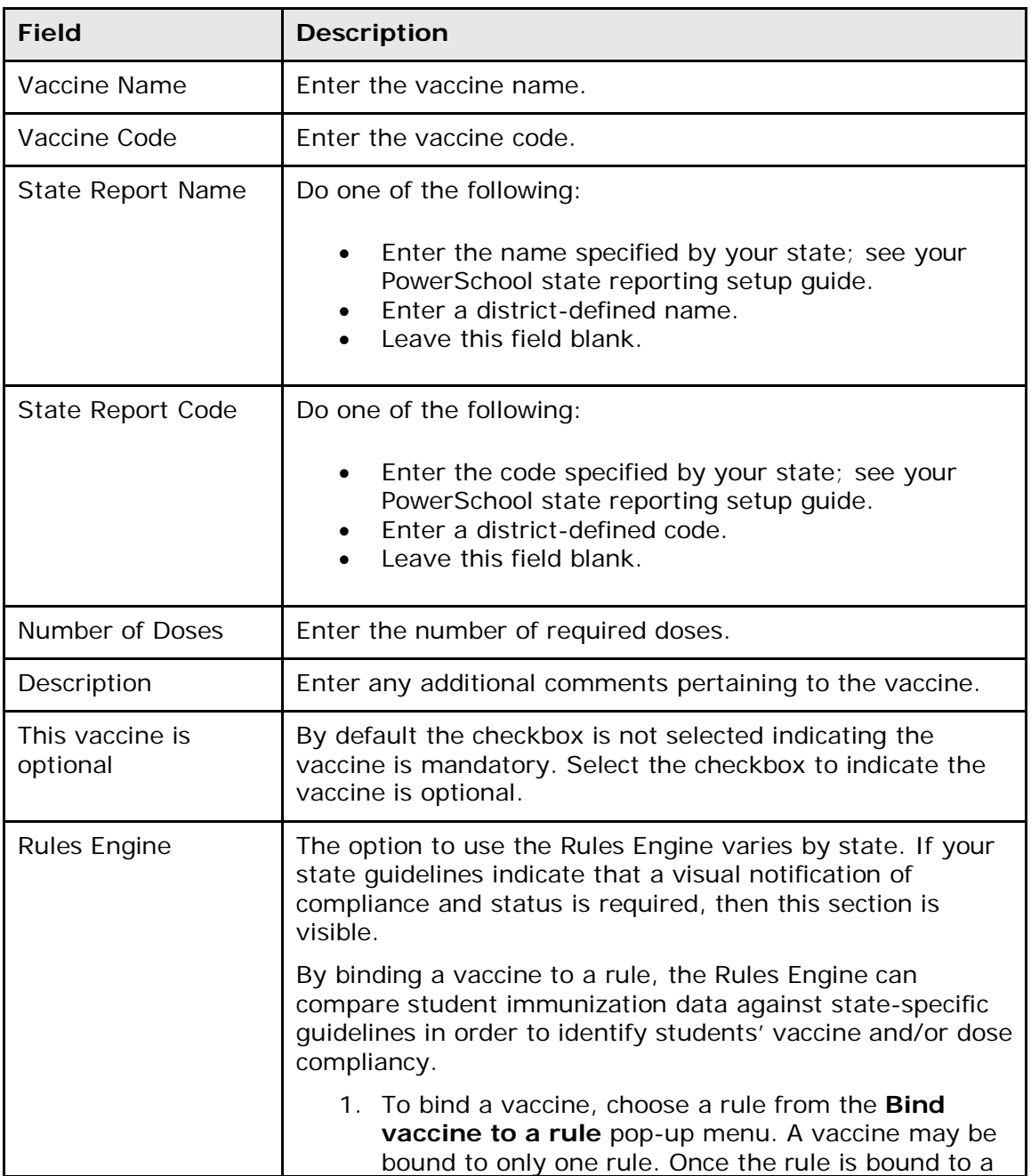

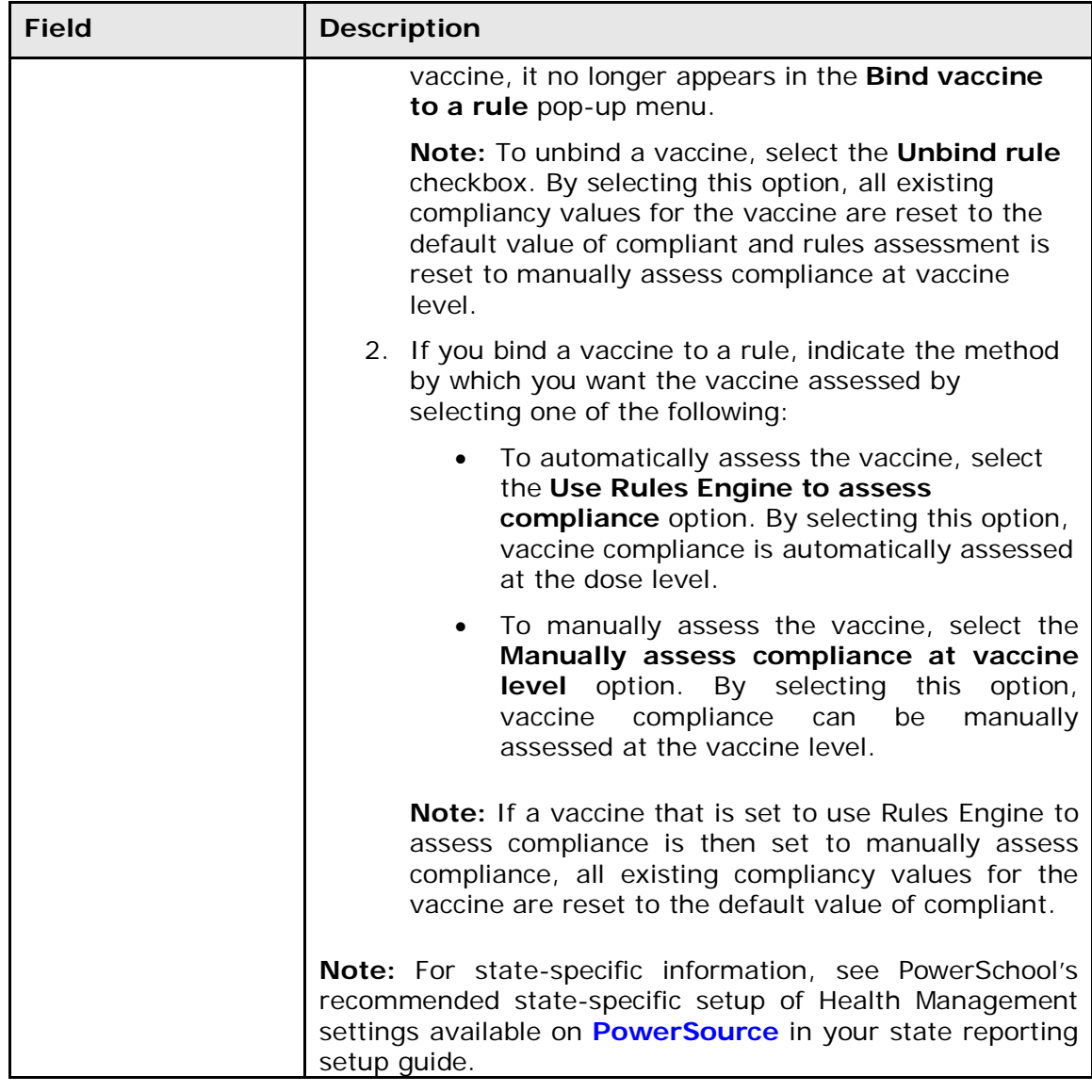

- 7. Click **Update**.
- 8. Repeat Step 5 through Step 7 for each vaccine you want to add.
- 9. To require users to certify that the immunization data entered is accurate, select the **Require users to certify transcription accuracy** checkbox. Otherwise, leave it blank.
- 10.Click **Submit**.

# **How to Edit a Vaccine**

Use this procedure to edit vaccine details.

- 1. On the start page, choose **District** from the main menu. The District Setup page appears.
- 2. Under General Functions, click **Health**. The Health page appears.
- 3. Click the **Immunizations** tab, if needed.
- 4. On the Immunizations tab, click **Vaccines**. The Vaccines page appears.
- 5. Click the vaccine you want to edit. The Edit Vaccine dialog appears.
- 6. Edit the information as needed. For field descriptions, see *How to Add a Vaccine*.
- 7. Click **Update**.
- 8. Repeat Step 5 through Step 7 for each vaccine you want to edit.
- 9. To require users to certify that the immunization data entered is accurate, select the **Require users to certify transcription accuracy** checkbox. Otherwise, leave it blank.
- 10.Click **Submit**.

### **How to Delete a Vaccine**

Use this procedure to delete a vaccine that may have been created in error or that is no longer in use.

**Note:** If a vaccine is associated to a student, it cannot be deleted. First remove the dose dates for the vaccine from all students and then the vaccine may be deleted.

- 1. On the start page, choose **District** from the main menu. The District Setup page appears.
- 2. Under General Functions, click **Health**. The Health page appears.
- 3. Click the **Immunizations** tab, if needed.
- 4. On the Immunizations tab, click **Vaccines**. The Vaccines page appears.
- 5. Click the **Minus (-)** button next to the vaccine you want to remove. The vaccine appears shaded.

**Note:** Click the **Revert** icon (counterclockwise arrow) to undo the deletion.

- 6. Repeat Step 5 for each vaccine you want to delete.
- 7. Click **Submit**.

#### **How to Change the Display Order of Vaccines**

Use this procedure to change the order in which the vaccines you created appear on the Immunizations tab of the student Health page.

- 1. On the start page, choose **District** from the main menu. The District Setup page appears.
- 2. Under General Functions, click **Health**. The Health page appears.
- 3. Click the **Immunizations** tab, if needed.
- 4. On the Immunizations tab, click **Vaccines**. The Vaccines page appears.
- 5. Click and hold the **Horizontal Three-Line** icon and drag up or down to change the display order of the vaccines.
- 6. Click **Submit**. The new display order is saved, and the updated order appears on the student Health page's Immunizations tab.

# <span id="page-9-0"></span>**Set Up Exemption Types**

Use the following procedures to define exemption types, which may be used to indicate the reason an individual is exempt from vaccination. For state-specific information, see

PowerSchool's recommended state-specific setup of health and immunizations settings available on **[PowerSource](https://powersource.pearsonschoolsystems.com/dir/47)** in your state reporting setup guide. Defined values appear in the **Exemption Type** pop-up menu on the student Health page's Immunization tab. For more information, see *Enter Student Immunization Information*.

# **How to Add an Exemption Type**

Use this procedure to add as many exemption types as needed.

- 1. On the start page, choose **District** from the main menu. The District Setup page appears.
- 2. Under General Functions, click **Health**. The Health page appears.
- 3. Click the **Immunizations** tab, if needed.
- 4. On the Immunizations tab, click **Exemption Types**. The Exemption Types page appears.

**Note:** Click the **Name** or **Code** column to sort by that column.

- 5. Click **+ Add**. The Add New Exemption Type dialog appears.
- 6. Use the following table to enter information in the fields:

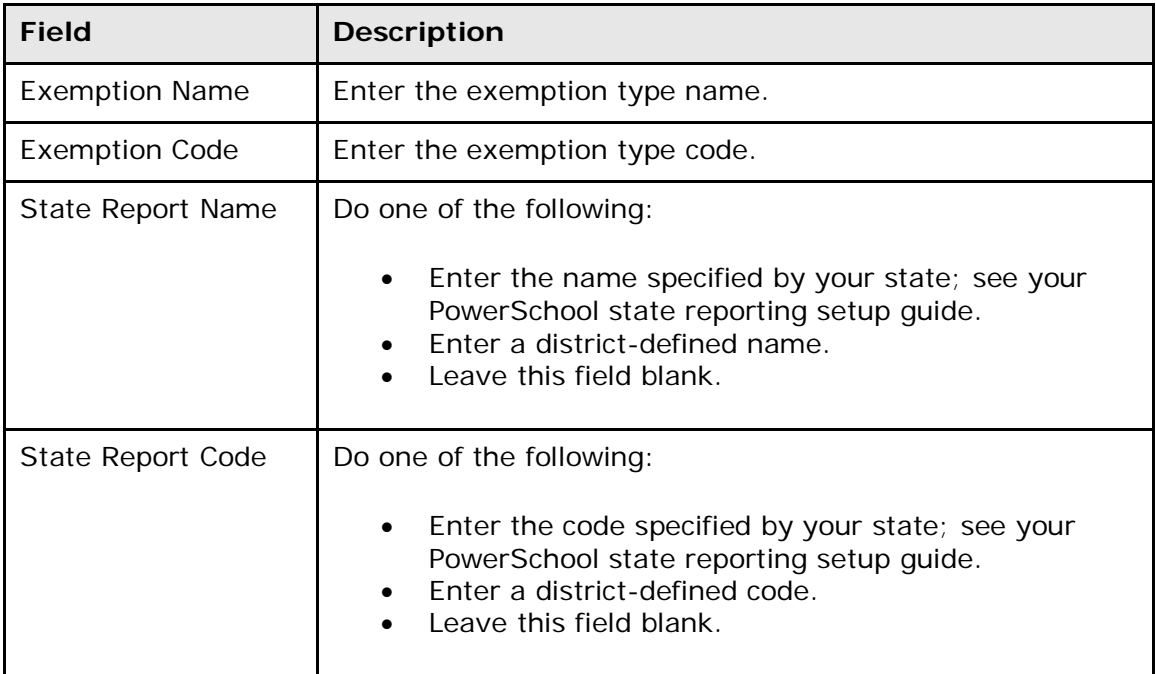

- 7. Click **Update**.
- 8. Repeat Step 5 through Step 7 for each exemption type you want to add.
- 9. Click **Submit**.

# **How to Edit an Exemption Type**

Use this procedure to edit an exemption type.

- 1. On the start page, choose **District** from the main menu. The District Setup page appears.
- 2. Under General Functions, click **Health**. The Health page appears.
- 3. Click the **Immunizations** tab, if needed.
- 4. On the Immunizations tab, click **Exemption Types**. The Exemption Types page appears.

**Note:** Click the **Name** or **Code** column to sort by that column.

5. Click the **Pencil** icon next to the exemption type you want to edit. The Edit Exemption Type dialog appears.

**Note:** If an Eye icon appears instead of the Pencil icon, you have view only access to this page.

- 6. Edit the information as needed. For field descriptions, see *How to Add an Exemption Type*.
- 7. Click **Update**.
- 8. Repeat Step 5 through Step 7 for each exemption type you want to edit.
- 9. Click **Submit**.

### **How to Delete an Exemption Type**

Use this procedure to delete an exemption type that may have been created in error or that is no longer in use.

**Note:** If an exemption type is associated to a student, it cannot be deleted. First remove the exemption type from all students and then it may be deleted.

- 1. On the start page, choose **District** from the main menu. The District Setup page appears.
- 2. Under General Functions, click **Health**. The Health page appears.
- 3. Click the **Immunizations** tab, if needed.
- 4. On the Immunizations tab, click **Exemption Types**. The Exemption Types page appears.
- 5. Click the **Minus (-)** button next to the exemption type you want to remove. The exemption type appears shaded.

**Note:** Click the **Revert** icon (counterclockwise arrow) to undo the deletion.

- 6. Repeat Step 5 for each exemption type you want to delete.
- 7. Click **Submit**.

# <span id="page-11-0"></span>**Set Up Certificate Types**

Use the following procedures to define certificates types, which may be used to indicate the source of information from which immunization information was obtained. For state-specific information, see PowerSchool's recommended state-specific setup of Health Management settings available on **[PowerSource](https://powersource.pearsonschoolsystems.com/dir/47)** in your state reporting setup guide. Defined values

appear in the **Certificate Type** pop-up menu on the student Health page's Immunization tab. For more information, see *Enter Student Immunization Information*.

# **How to Add a Certificate Type**

Use this procedure to add as many immunization certificate types as needed.

- 1. On the start page, choose **District** from the main menu. The District Setup page appears.
- 2. Under General Functions, click **Health**. The Health page appears.
- 3. Click the **Immunizations** tab, if needed.
- 4. On the Immunizations tab, click **Certificate Types**. The Certificate Types page appears.

**Note:** Click the **Name**, **Code**, or **Default** column to sort by that column.

- 5. Click **+ Add**. The Add New Certificate Type dialog appears.
- 6. Use the following table to enter information in the fields:

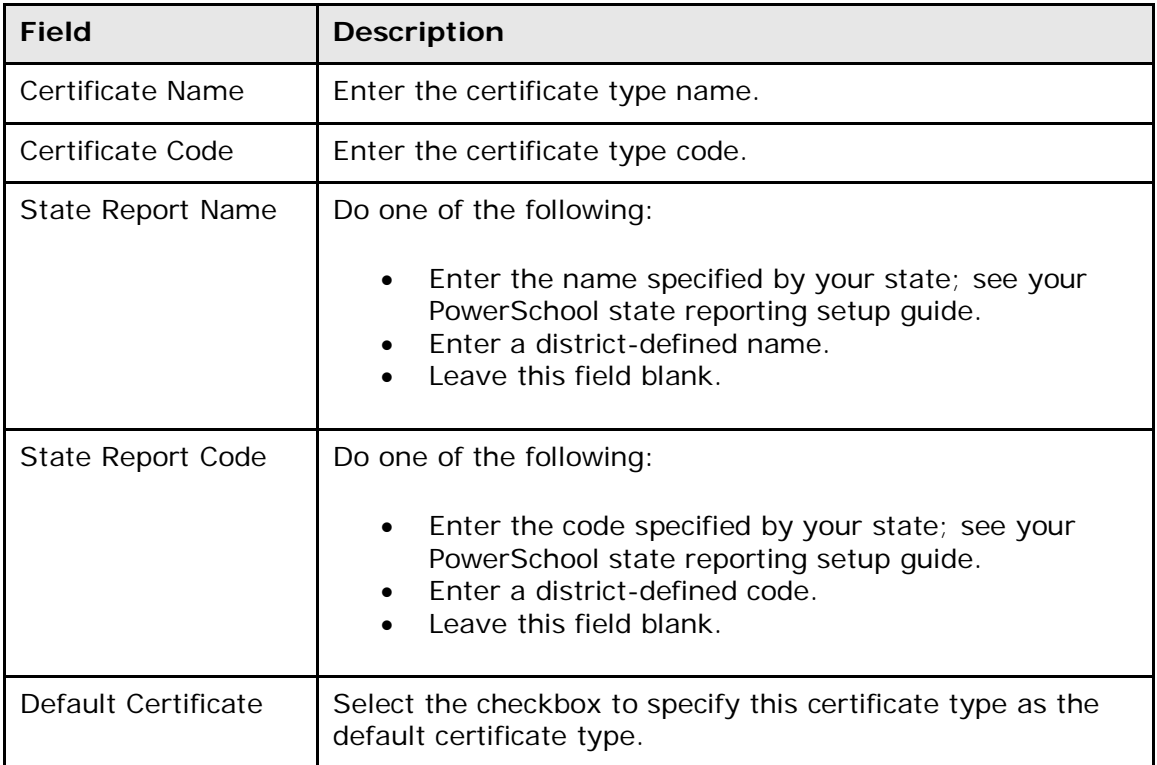

- 7. Click **Update**.
- 8. Repeat Step 5 through Step 7 for each certificate type you want to add.
- 9. Click **Submit**.

# **How to Edit a Certificate Type**

Use this procedure to edit a certificate type.

- 1. On the start page, choose **District** from the main menu. The District Setup page appears.
- 2. Under General Functions, click **Health**. The Health page appears.
- 3. Click the **Immunizations** tab, if needed.
- 4. On the Immunizations tab, click **Certificate Types**. The Certificate Types page appears.

**Note:** Click the **Name**, **Code**, or **Default** column to sort by that column.

5. Click the **Pencil** icon next to the certificate type you want to edit. The Edit Certificate Type dialog appears.

**Note:** If an Eye icon appears instead of the Pencil icon, you have view only access to this page.

- 6. Edit the information as needed. For field descriptions, see *How to Add a Certificate Type*.
- 7. Click **Update**.
- 8. Repeat Step 5 through Step 7 for each certificate type you want to edit.
- 9. Click **Submit**.

### **How to Delete a Certificate Type**

Use this procedure to delete a certificate type that may have been created in error or that is no longer in use.

**Note:** If a certificate type is associated to a student, it cannot be deleted. First remove the certificate type from all students and then it may be deleted.

- 1. On the start page, choose **District** from the main menu. The District Setup page appears.
- 2. Under General Functions, click **Health**. The Health page appears.
- 3. Click the **Immunizations** tab, if needed.
- 4. On the Immunizations tab, click **Certificate Types**. The Certificate Types page appears.
- 5. Click the **Minus (-)** button next to the certificate type you want to remove. The certificate type appears shaded.

**Note:** Click the **Revert** icon (counterclockwise arrow) to undo the deletion.

- 6. Repeat Step 5 for each certificate type you want to delete.
- 7. Click **Submit**.

# <span id="page-13-0"></span>**Set Up Screenings**

There are six screenings for which you can set up student entry field display values: Hearing, Oral Health, Scoliosis, Tuberculosis, Vision and Color, and Vital Signs/Biometrics. Each screening includes a number of student entry fields for which the following display values may be defined: Display Value, State Report Name, and State Report Code. For state-specific information, see PowerSchool's recommended state-specific setup of Health Management settings available on **[PowerSource](https://powersource.pearsonschoolsystems.com/dir/47)** in your state reporting setup guide. Defined values appear on the Add Screening and Edit Screening dialogs on the student Health page's Screenings tab. For more information, see *Enter Student Screening Records*.

# **How to Add a Screening Student Entry Field Display Value**

Use this procedure to add as many display values to each screening student entry field as needed.

- 1. On the start page, choose **District** from the main menu. The District Setup page appears.
- 2. Under General Functions, click **Health**. The Health page appears.
- 3. Click the **Screenings** tab.
- 4. On the Screenings tab, click the screening type for which you want to add a display value. Student entry fields for the selected screening appear.

**Note:** Click the **Display Value**, **State Code**, or **State Name** column to sort by that column.

5. Click **+ Add** next to the student entry field for which you want to add a display value:

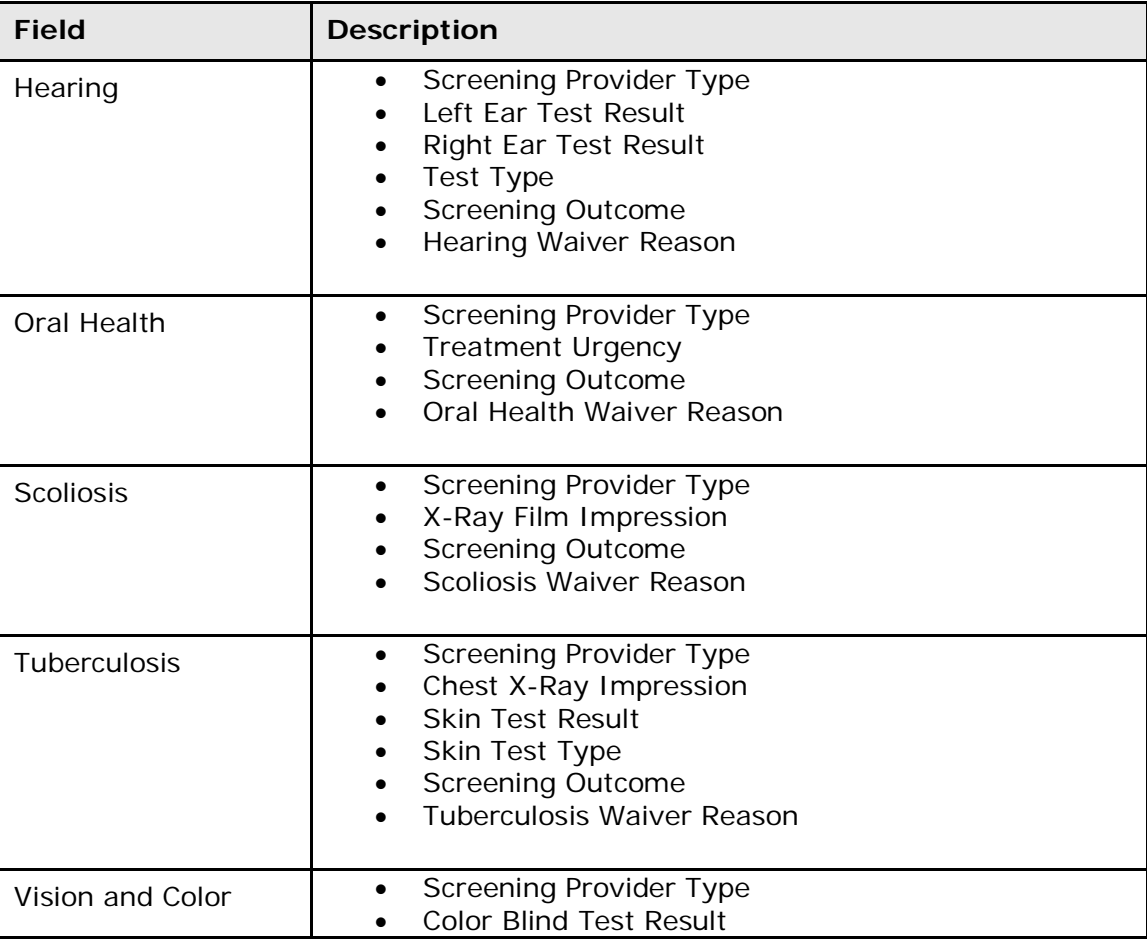

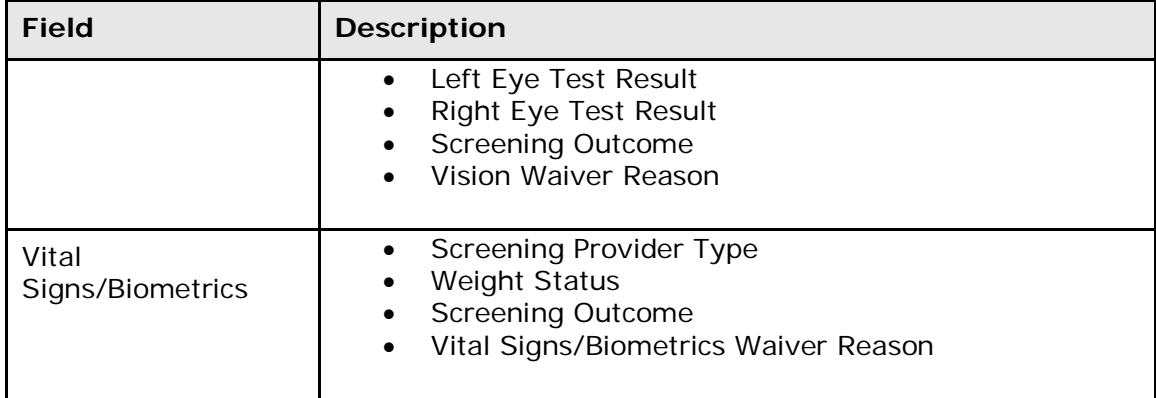

6. On the Add dialog for the selected student entry field, enter information in the fields:

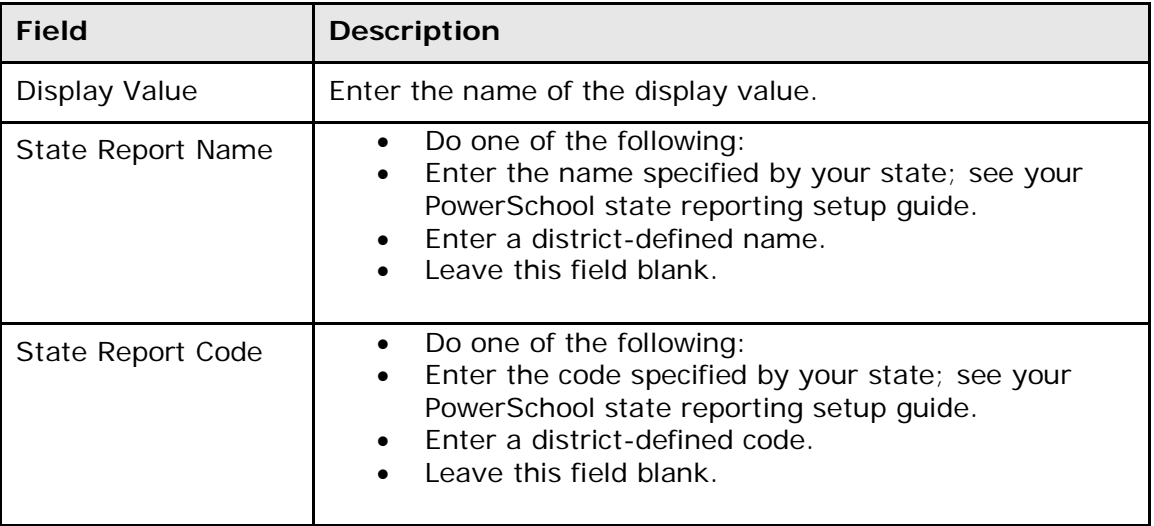

- 7. Click **Add**.
- 8. Repeat Step 5 through Step 7 for each student entry field display value you want to add.
- 9. Click **Submit**.

# **How to Edit a Screening Student Entry Field Display Value**

Use this procedure to edit a screening student entry field display value.

- 1. On the start page, choose **District** from the main menu. The District Setup page appears.
- 2. Under General Functions, click **Health**. The Health page appears.
- 3. Click the **Screenings** tab.
- 4. On the Screenings tab, click the screening type for which you want to edit a display value. Student entry fields for the selected screening appear.

**Note:** Click the **Display Value**, **State Code**, or **State Name** column to sort by that column.

5. Click the **Pencil** icon next to the student entry field display value you want to edit. The Edit dialog for the selected student entry field appears.

**Note:** If an Eye icon appears instead of the Pencil icon, you have view only access to this page.

- 6. Edit the information as needed. For field descriptions, see *How to Add a Screening Student Entry Field Display Value.*
- 7. Click **Update**.
- 8. Repeat Step 5 through Step 7 for each student entry field display value you want to edit.
- 9. Click **Submit**.

# **How to Delete a Screening Student Entry Field Display Value**

Use this procedure to delete a display value for a screening student entry field that may have been created in error or that is no longer in use.

**Note:** If a screening display value is associated to a student, it cannot be deleted. First remove the screening display value from all students and then it may be deleted.

- 1. On the start page, choose **District** from the main menu. The District Setup page appears.
- 2. Under General Functions, click **Health**. The Health page appears.
- 3. Click the **Screenings** tab.
- 4. On the Screenings tab, click the screening type for which you want to delete a display value. Student entry fields for the selected screening appear.

**Note:** Click the **Display Value**, **State Code**, or **State Name** column to sort by that column.

5. Click the **Minus (-)** button next to the student entry field display you want to remove. The student entry field display appears shaded.

**Note:** Click the **Revert** icon (counterclockwise arrow) to undo the deletion.

- 6. Repeat Step 5 for each student entry field display value you want to delete.
- 7. Click **Submit**.

# <span id="page-16-0"></span>**Set Up Office Visits**

When setting up offices visits, you can define display values for the following three student entry fields: Office Visit Type, Office Visit Provider Type, and Office Visit Outcome. For each student entry field, the following values may be defined: Display Value, State Report Name, and State Report Code. For state-specific information, see PowerSchool's recommended state-specific setup of Health Management settings available on **[PowerSource](https://powersource.pearsonschoolsystems.com/dir/47)** in your state reporting setup guide. Defined values appear on the Add Office Visit and Edit Office Visit dialogs on the student Health page's Office Visits tab. For more information, see *Enter Student Office Visits*.

# **How to Add an Office Visit Student Entry Field Display Value**

Use this procedure to add as many display values to each office visit student entry field as needed.

- 1. On the start page, choose **District** from the main menu. The District Setup page appears.
- 2. Under General Functions, click **Health**. The Health page appears.
- 3. Click the **Office Visits** tab.

**Note:** Click the **Display Value**, **State Code**, or **State Name** column to sort by that column.

- 4. On the Office Visits tab, click **+ Add** next to the student entry field for which you want to add a display value**:**
	- **Office Visit Type**
	- **Office Visit Type Provider**
	- **Office Visit Outcome**
- 5. On the Add dialog for the selected student entry field, enter information in the fields:

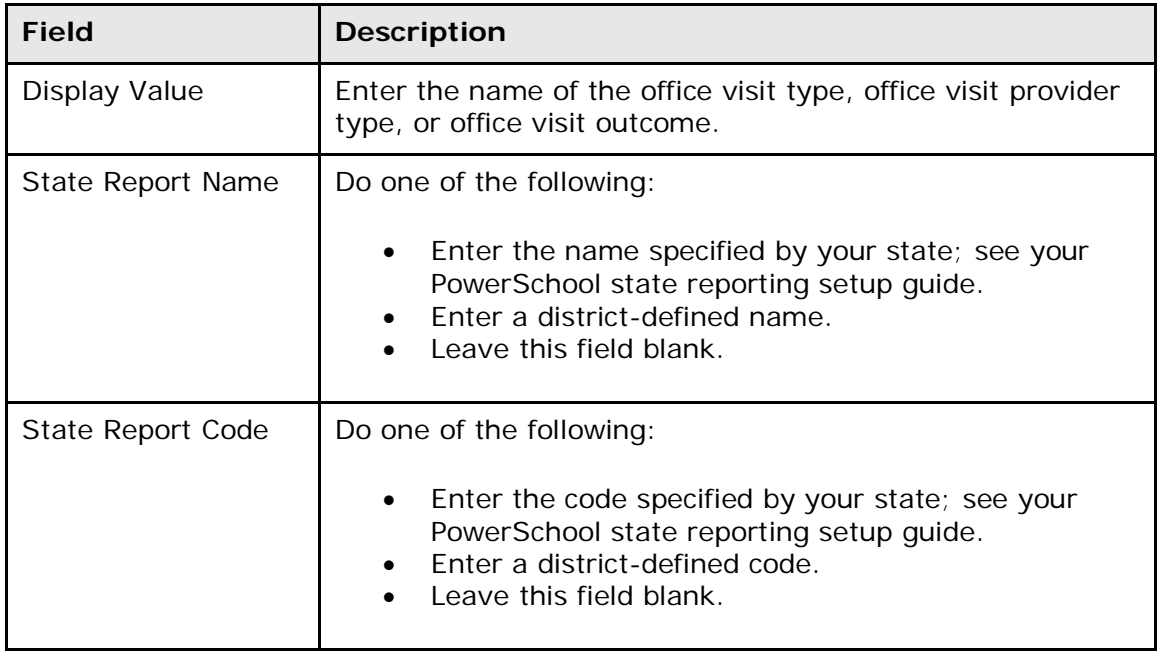

- 6. Click **Add**.
- 7. Repeat Step 4 through Step 6 for each student entry field display value you want to add.
- 8. Click **Submit**.

# **How to Edit an Office Visit Student Entry Field Display Value**

Use this procedure to edit an office visit student entry field display value.

- 1. On the start page, choose **District** from the main menu. The District Setup page appears.
- 2. Under General Functions, click **Health**. The Health page appears.
- 3. Click the **Office Visits** tab.

**Note:** Click the **Display Value**, **State Code**, or **State Name** column to sort by that column.

4. Click the **Pencil** icon next to the student entry field display value you want to edit. The Edit dialog for the selected student entry field appears.

**Note:** If an Eye icon appears instead of the Pencil icon, you have view only access to this page.

- 5. Edit the information as needed. For field descriptions, see *How to Add an Office Visit Student Entry Field Display Value.*
- 6. Click **Update**.
- 7. Repeat Step 4 through Step 6 for each student entry field display value you want to edit.
- 8. Click **Submit**.

# **How to Delete an Office Visit Student Entry Field Display Value**

Use this procedure to delete a display value for an office visit student entry field that may have been created in error or that is no longer in use.

**Note:** If an office visit display value is associated to a student, it cannot be deleted. First remove the office visit display value from all students and then it may be deleted.

- 1. On the start page, choose **District** from the main menu. The District Setup page appears.
- 2. Under General Functions, click **Health**. The Health page appears.
- 3. Click the **Office Visits** tab.

**Note:** Click the **Display Value**, **State Code**, or **State Name** column to sort by that column.

4. On the Office Visits tab, click the **Minus (-)** button next to the student entry field display value you want to remove. The student entry field display value appears shaded.

**Note:** Click the **Revert** icon (counterclockwise arrow) to undo the deletion.

- 5. Repeat Step 4 for each student entry field display value you want to delete.
- 6. Click **Submit**.

# <span id="page-18-0"></span>**Set Up Grade Level Entry Certifications**

Depending on the state, one or many grade level entry certifications must occur for students in a district to ensure that health-related requirements have been met prior to entry into a given grade level. Use the following procedures to define grade levels that require entry certification. For state-specific information, see PowerSchool's recommended state-specific setup of Health Management settings available on **[PowerSource](https://powersource.pearsonschoolsystems.com/dir/47)** in your state reporting setup guide. Defined values appear in the **+ Add Grade Level** pop-up menu on the student Health page's Grade Level Entry Certifications tab. For more information, see *Enter Student Grade Level Entry Certification Records*.

**Note:** This topic covers how to add, edit, and delete grade level entry certifications. To add, edit, and delete certification status values, see *Set Up Certification Status Values*.

# **How to Add a Grade Level Entry Certification**

Use this procedure to add as many grade level entry certifications as needed.

- 1. On the start page, choose **District** from the main menu. The District Setup page appears.
- 2. Under General Functions, click **Health**. The Health page appears.
- 3. Click the **Grade Level Entry Certifications** tab.

**Note:** Click the **Grade Level** or **Description** column to sort by that column.

- 4. On the Grade Level Entry Certifications tab under Grade Level Entry Certifications, click **+ Add**. The Add Grade Level Entry Certification dialog appears.
- 5. Use the following table to enter information in the fields:

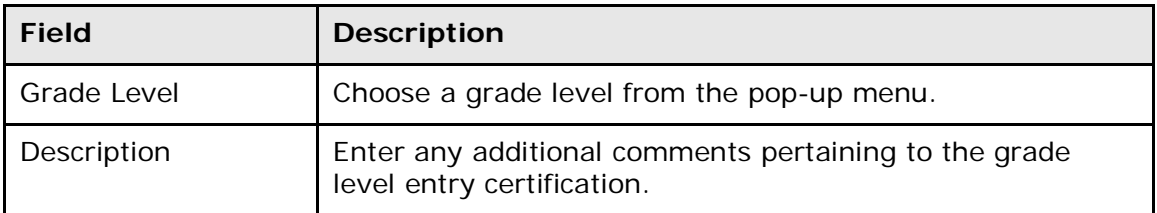

- 6. Click **Add**.
- 7. Repeat Step 4 through Step 6 for each grade level entry certification you want to add.
- 8. Click **Submit**.

### **How to Edit a Grade Level Entry Certification**

Use this procedure to edit a grade level entry certification.

- 1. On the start page, choose **District** from the main menu. The District Setup page appears.
- 2. Under General Functions, click **Health**. The Health page appears.
- 3. Click the **Grade Level Entry Certifications** tab.

**Note:** Click the **Grade Level** or **Description** column to sort by that column.

4. Click the **Pencil** icon next to the grade level entry certification you want to edit. The Edit Grade Level Entry Certification dialog appears.

**Note:** If an Eye icon appears instead of the Pencil icon, you have view only access to this page.

- 5. Edit the information as needed. For field descriptions, see *How to Add a Grade Level Entry Certification*.
- 6. Click **Update**.
- 7. Repeat Step 4 through Step 6 for each grade level entry certification you want to edit.
- 8. Click **Submit**.

# **How to Delete a Grade Level Entry Certification**

Use this procedure to delete a grade level entry certification that may have been created in error or that is no longer in use.

**Note:** If a grade level entry certification is associated to a student, it cannot be deleted. First remove the grade level entry certification from all students and then it may be deleted.

- 1. On the start page, choose **District** from the main menu. The District Setup page appears.
- 2. Under General Functions, click **Health**. The Health page appears.
- 3. Click the **Grade Level Entry Certifications** tab.

**Note:** Click the **Grade Level** or **Description** column to sort by that column.

4. On the Grade Level Entry Certifications tab under Grade Level Entry Certifications, click the **Minus (-)** button next to the grade level entry certification you want to remove. The grade level entry certification appears shaded.

**Note:** Click the **Revert** icon (counterclockwise arrow) to undo the deletion.

- 5. Repeat Step 4 for each grade level entry certification you want to delete.
- 6. Click **Submit**.

# <span id="page-20-0"></span>**Set Up Certification Status Values**

If one or many **grade level entry certifications** have been defined, use the following procedures to define status values that may be used to indicate the progress of a grade level entry certification. For state-specific information, see PowerSchool's recommended state-specific setup of Health Management settings available on **[PowerSource](https://powersource.pearsonschoolsystems.com/dir/47)** in your state reporting setup guide. Defined values appear in the **Certification Status** pop-up menu. For more information, see *Enter Student Grade Level Entry Certification Records*.

**Note:** This topic covers how to add, edit, and delete certification status values. To add, edit, and delete grade level entry certifications, see *Set Up Grade Level Entry Certifications.*

### **How to Add a Certification Status Value**

Use this procedure to add as many certification status values as needed.

- 1. On the start page, choose **District** from the main menu. The District Setup page appears.
- 2. Under General Functions, click **Health**. The Health page appears.
- 3. Click the **Grade Level Entry Certification** tab.

**Note:** Click the **Display Value**, **State Code**, or **State Name** column to sort by that column.

- 4. On the Grade Level Entry Certifications tab under Certification Status Values, click **+ Add**. The Add Certification Status Value dialog appears.
- 5. Use the following table to enter information in the fields:

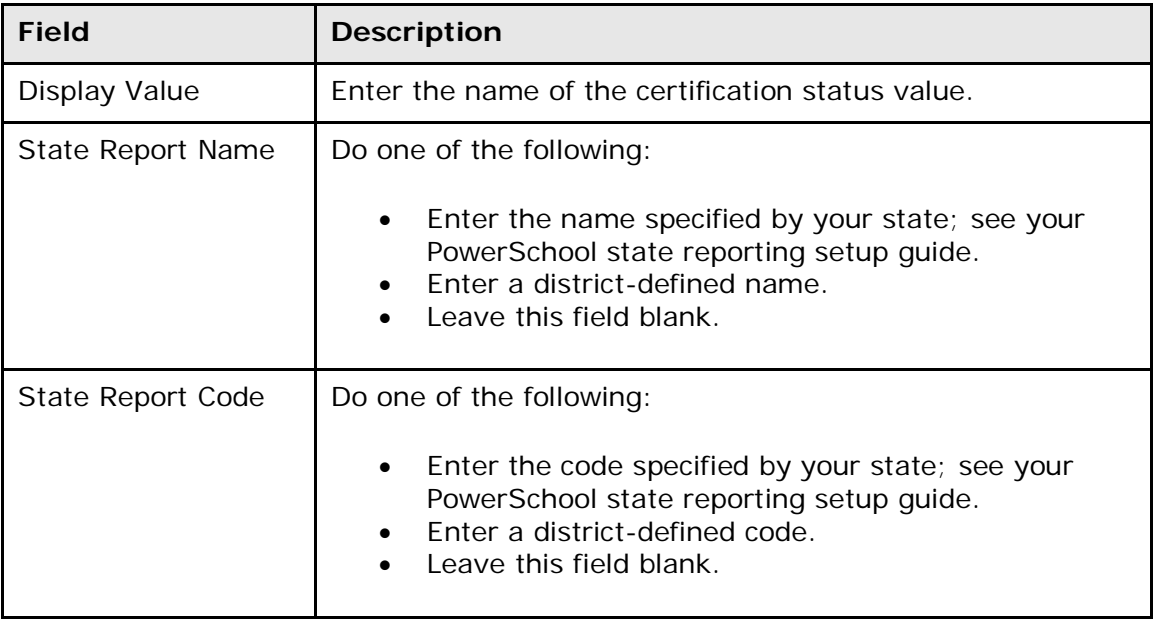

#### 6. Click **Add**.

- 7. Repeat Step 4 through Step 6 for each certification status value you want to add.
- 8. Click **Submit**.

### **How to Edit a Certification Status Value**

Use this procedure to edit a certification status value.

- 1. On the start page, choose **District** from the main menu. The District Setup page appears.
- 2. Under General Functions, click **Health**. The Health page appears.
- 3. Click the **Grade Level Entry Certification** tab.

**Note:** Click the **Display Value**, **State Code**, or **State Name** column to sort by that column.

4. On the Grade Level Entry Certifications tab under Certification Status Values, click the **Pencil** icon next to the certification status value you want to edit. The Edit Certification Status Value dialog appears.

**Note:** If an Eye icon appears instead of the Pencil icon, you have view only access to this page.

- 5. Edit the information as needed. For field descriptions, see *How to Add a Certification Status Value*.
- 6. Click **Update**.
- 7. Repeat Step 4 through Step 6 for each certification status value you want to edit.
- 8. Click **Submit**.

# **How to Delete a Certification Status Value**

Use this procedure to delete a certification status value that may have been created in error or that is no longer in use.

**Note:** If a certification status value is associated to a student, it cannot be deleted. First remove the certification status value from all students and then it may be deleted.

- 1. On the start page, choose **District** from the main menu. The District Setup page appears.
- 2. Under General Functions, click **Health**. The Health page appears.
- 3. Click the **Grade Level Entry Certification** tab.

**Note:** Click the **Display Value**, **State Code**, or **State Name** column to sort by that column.

4. On the Grade Level Entry Certifications tab under Certification Status Values, click the **Minus (-)** button next to the certification status value you want to remove. The certification status value appears shaded.

**Note:** Click the **Revert** icon (counterclockwise arrow) to undo the deletion.

- 5. Repeat Step 4 for each certification status value you want to delete.
- 6. Click **Submit**.

# <span id="page-23-0"></span>**Student Entry**

# <span id="page-23-1"></span>**Enter Student Immunization Information**

Using the Immunizations tab on the student Health page, you can enter immunization data for a student. The Immunizations tab accommodates an unlimited number of vaccines, quick data entry, and provides real-time dose date validation.

**Note:** Based on your group security permissions, you may be able to view only or you may be able to view/modify. For more information, see *Set Group Security Permissions*.

# **How to View a Student's Vaccine Summary**

- 1. On the start page, search for and select a student. For more information, see *Search and Select*.
- 2. Under Information, choose **Health** from the student pages menu. The Health page appears for that student.
- 3. Click the **Immunizations** tab, if needed.
- 4. On the Immunizations tab, hover over the vaccine name you want to view. The following information appears for the selected vaccine:
	- Vaccine Description
	- Vaccine Code
	- Number of Doses
	- Is Mandatory
	- Exemption Type
	- Out of Compliance
	- Comments

# **How to Enter a Student's Immunization Information**

- 1. On the start page, search for and select a student. For more information, see *Search and Select*.
- 2. Under Information, choose **Health** from the student pages menu. The Health page appears for that student.
- 3. Click the **Immunizations** tab, if needed.
- 4. On the Immunizations tab, use the following table to enter information in the fields:

**Note:** When entering information in a pop-up, you can press **Tab** to scroll through pop-up fields; tabbing from the last field saves and closes the pop-up; press **Esc** to cancel and close the pop-up, and press **Return** (Mac) or **Enter** (Windows) to save and close the pop-up.

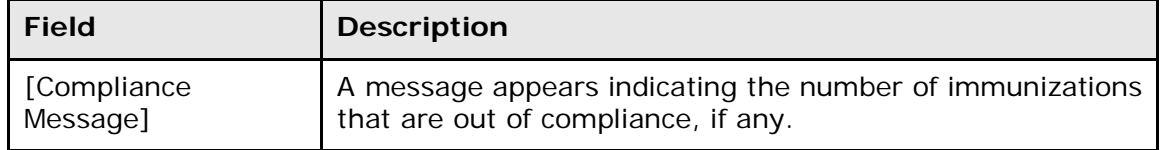

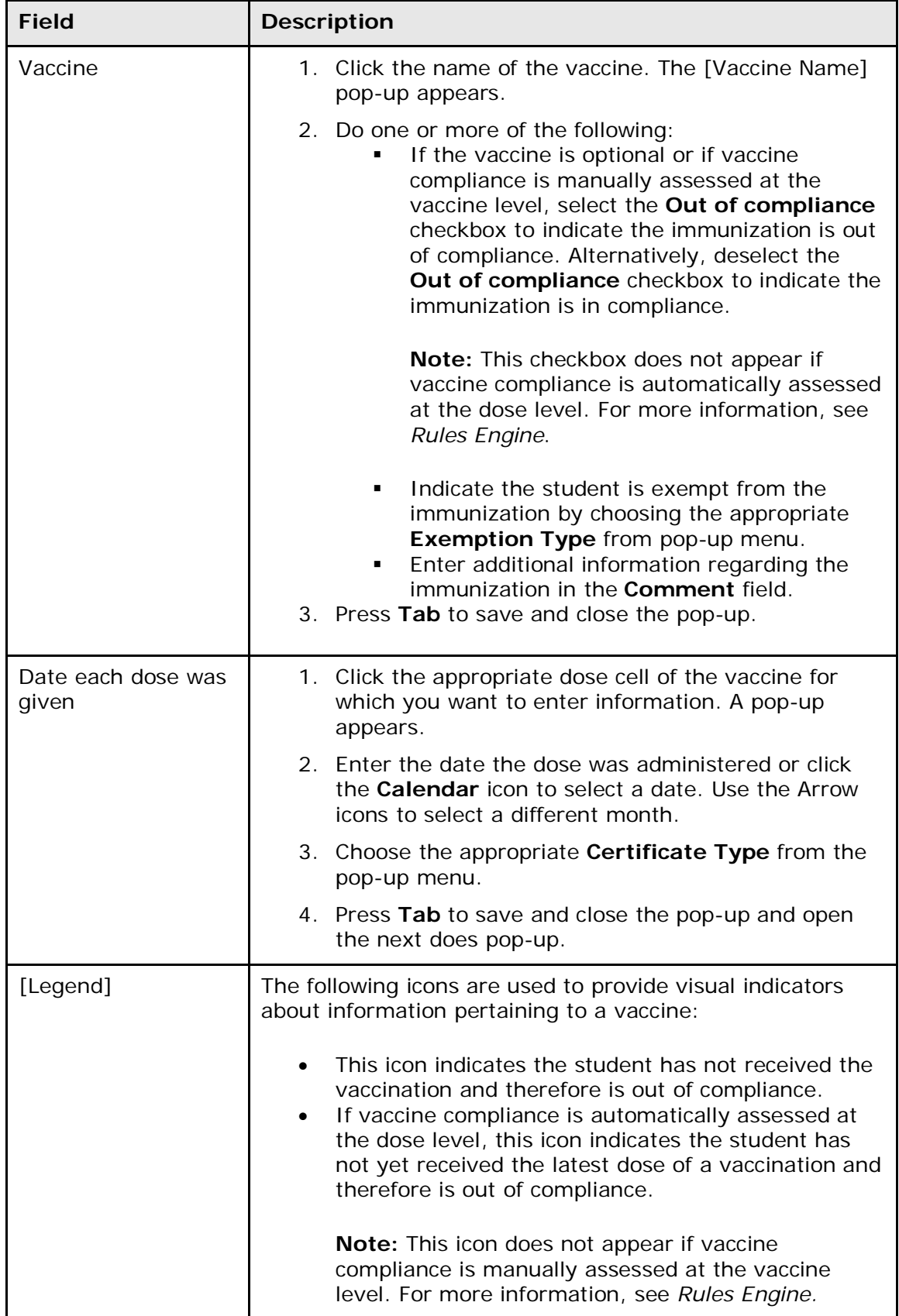

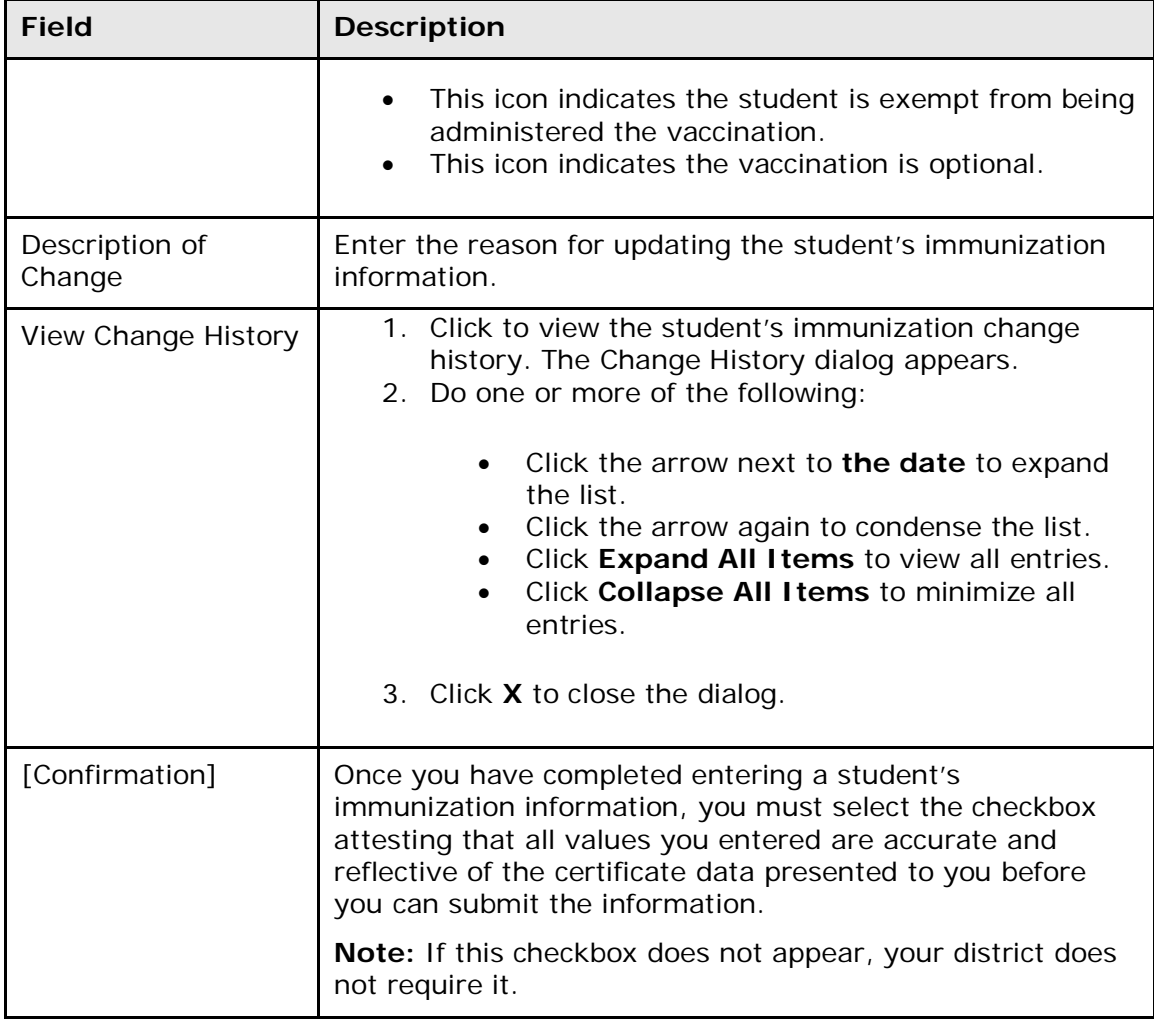

4. Click **Submit**.

### **How to Edit a Student's Immunization Information**

- 1. On the start page, search for and select a student. For more information, see *Search and Select*.
- 2. Under Information, choose **Health** from the student pages menu. The Health page appears for that student.
- 3. Click the **Immunizations** tab, if needed.
- 4. On the Immunizations tab, edit the information as needed. For field descriptions, see *How to Enter a Student's Immunization Information*.
- 5. Click **Submit**.

# **How to View a Student's Immunization Information Change History**

1. On the start page, search for and select a student. For more information, see *Search and Select*.

- 2. Under Information, choose **Health** from the student pages menu. The Health page appears for that student.
- 3. Click the **Immunizations** tab, if needed.
- 4. On the Immunizations tab, click **View Change History**. The Change History dialog appears.
- 5. Do one of the following:
	- Click the arrow next to **the date** to expand the list.
	- Click the arrow again to condense the list.
	- Click **Expand All Items** to view all entries.
	- Click **Collapse All Items** to minimize all entries.
- 6. Click **X** to close the dialog.

# <span id="page-26-0"></span>**Enter Student Screening Records**

Using the Screenings tab on the student Health page, you can enter screening information for a student. The Screenings tab provides you with the ability to record an unlimited number of hearing, oral health, Scoliosis, Tuberculosis, vision and color, and vital signs/biometrics examinations. Additionally, a screening summary page provides quick access to historical screening information. This topic covers how to add, edit, and delete student screening records. To add, edit, and delete student screening waivers, see *Enter Student Screening Waivers*.

**Note:** Based on your group security permissions, you may be able to view only, view/modify, or view/modify/delete. For more information, see *Set Group Security Permissions*.

# **How to View a Student's Screening Summary**

- 1. On the start page, search for and select a student. For more information, see *Search and Select*.
- 2. Under Information, choose **Health** from the student pages menu. The Health page appears for that student.
- 3. Click the **Screenings** tab. The Screenings tab displays the following information:

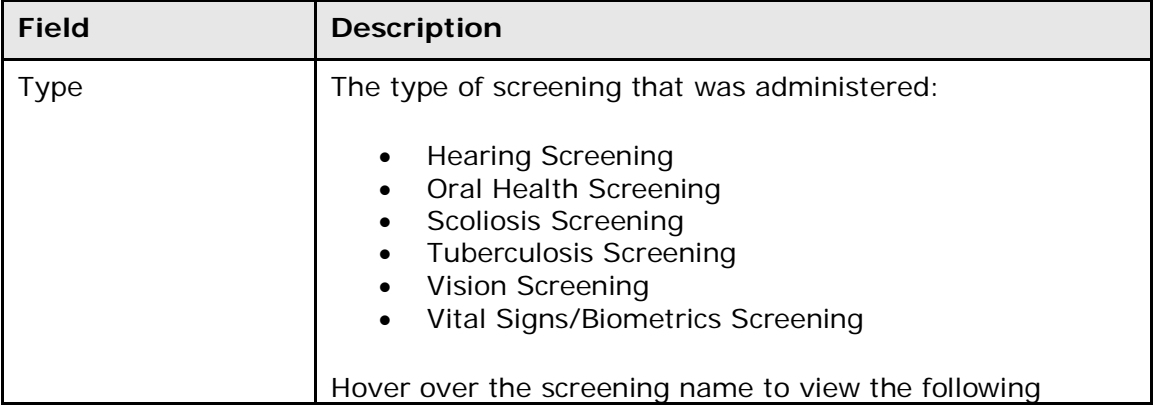

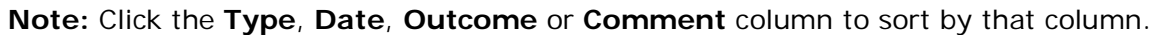

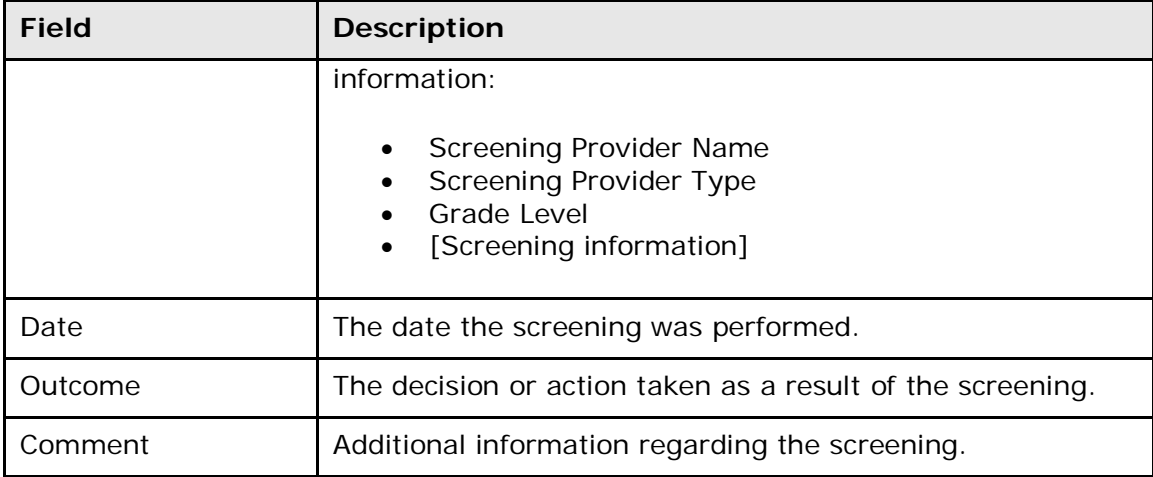

# **How to Add a Hearing Screening Record**

Use this procedure to enter hearing screening information for a student.

- 1. On the start page, search for and select a student. For more information, see *Search and Select*.
- 2. Under Information, choose **Health** from the student pages menu. The Health page appears for that student.
- 3. Click the **Screenings** tab.

**Note:** Click the **Type**, **Date**, **Outcome** or **Comment** column to sort by that column.

- 4. On the Screenings tab, click **+ Add Screening** and choose **Hearing Screening**. The Add Hearing Screening dialog appears.
- 5. Use the following table to enter information in the Screening Details fields:

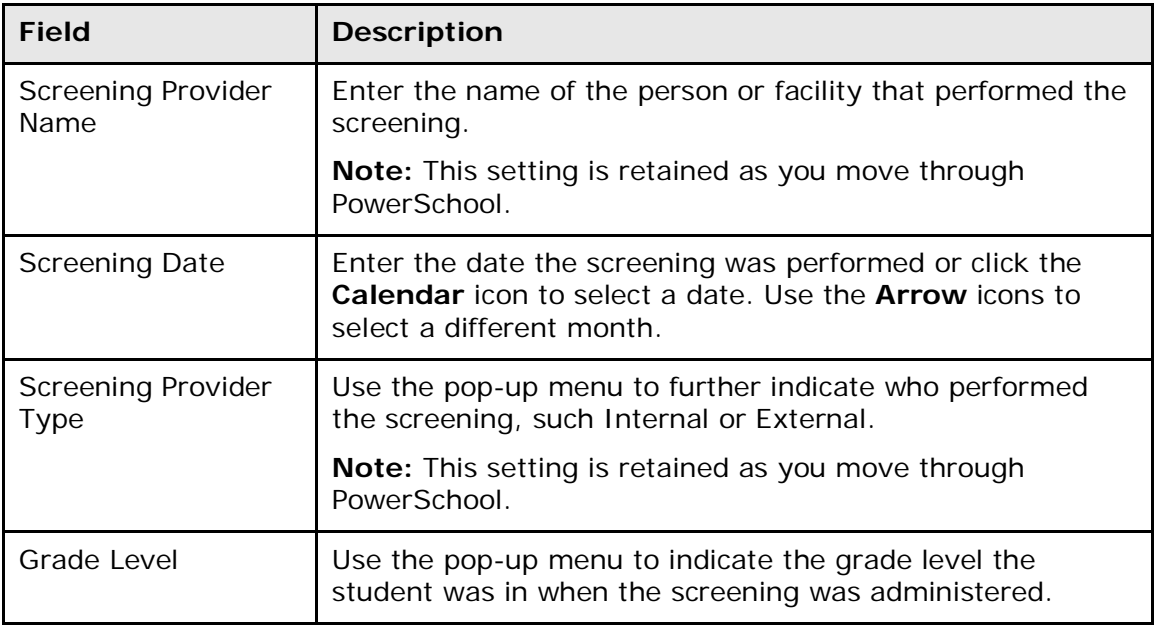

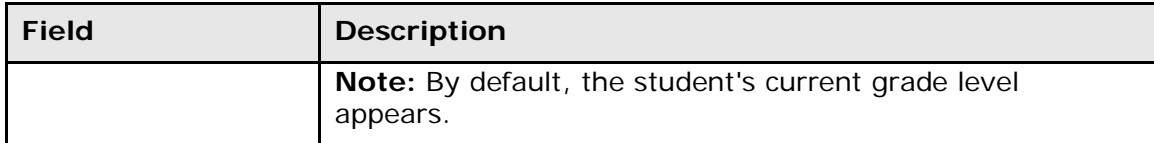

6. Use the following table to enter information in the Hearing Test fields:

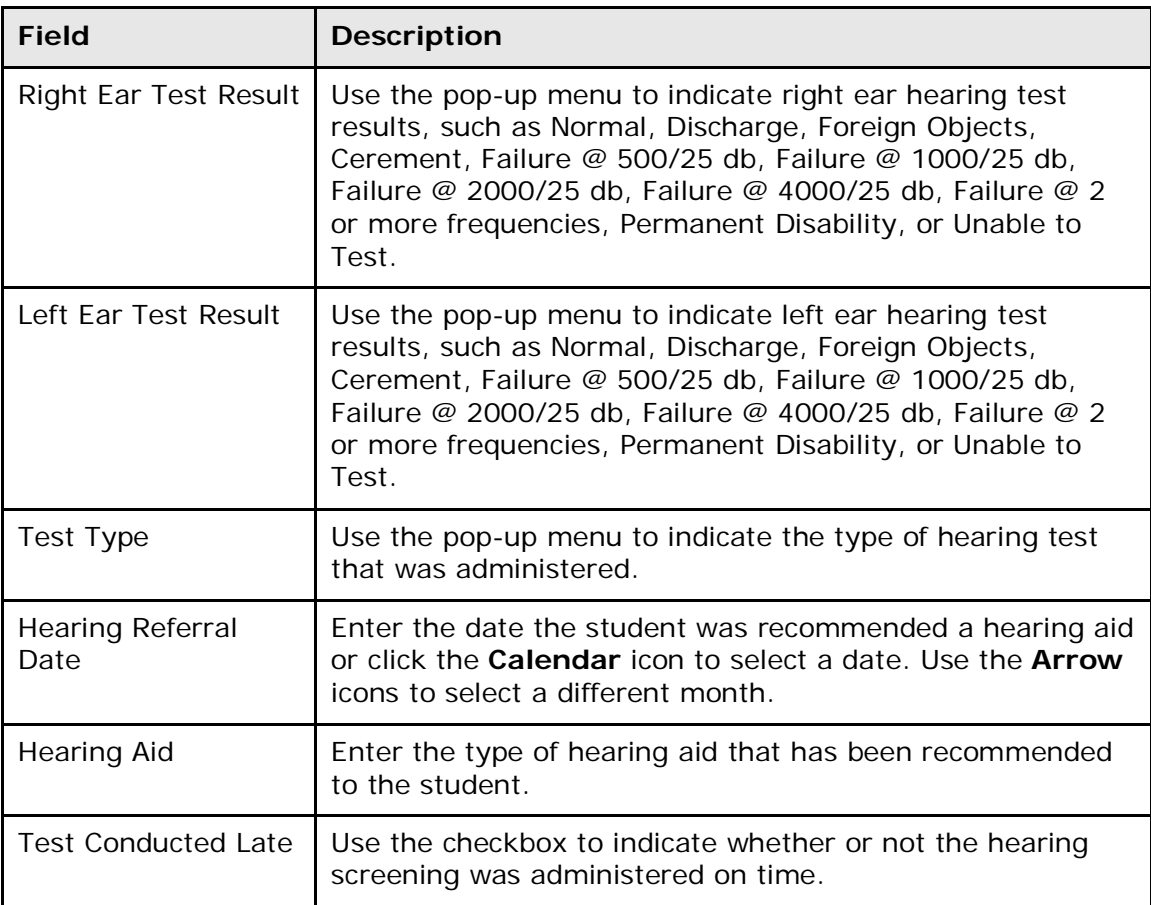

7. Use the following table to enter information in the Outcome & Comment fields:

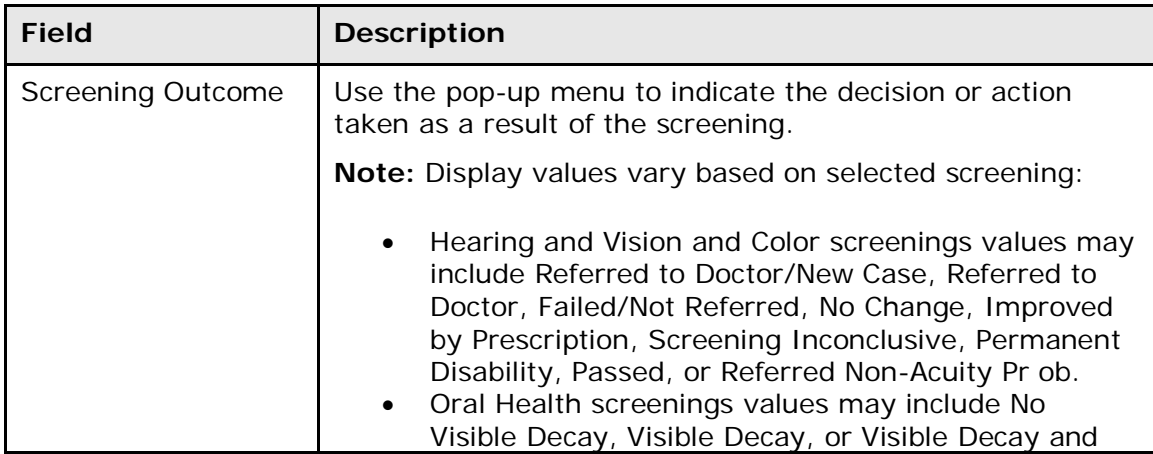

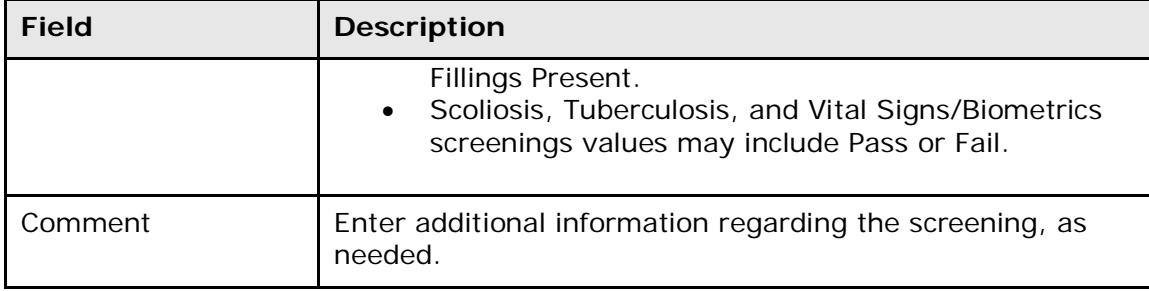

- 8. Click **Add**. The Add Hearing dialog closes.
- 9. Click **Submit**.

# **How to Add an Oral Health Screening Record**

Use this procedure to enter oral health screening information for a student.

- 1. On the start page, search for and select a student. For more information, see *Search and Select*.
- 2. Under Information, choose **Health** from the student pages menu. The Health page appears for that student.
- 3. Click the **Screenings** tab.

**Note:** Click the **Type**, **Date**, **Outcome** or **Comment** column to sort by that column.

- 4. On the Screenings tab, click **+ Add Screening** and choose **Oral Health Screening**. The Add Oral Health Screening dialog appears.
- 5. Enter information in the Screening Details fields, as needed. For Screening Details field descriptions, see *How to Enter a Hearing Screening Record*.
- 6. Use the following table to enter information in the Assessment fields:

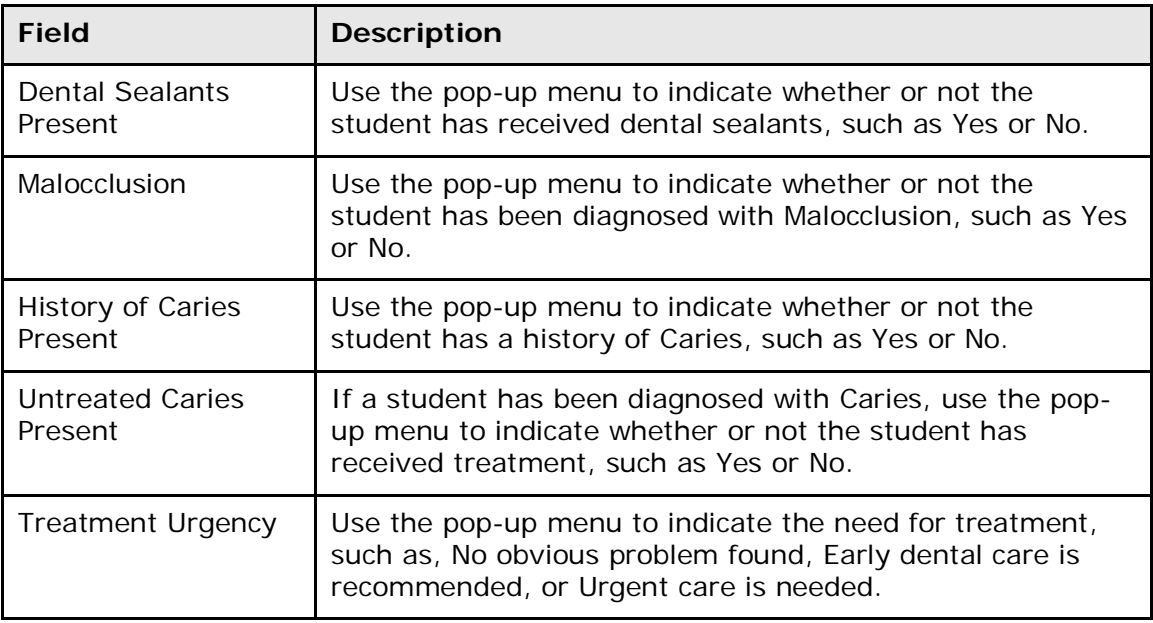

- 7. Enter information in the Outcome & Comment fields, as needed. For Outcome & Comment field descriptions, see *How to Enter a Hearing Screening Record*.
- 8. Click **Add**. The Add Oral Health Screening dialog closes.
- 9. Click **Submit**.

### **How to Add a Scoliosis Screening Record**

Use this procedure to enter Scoliosis screening information for a student.

- 1. On the start page, search for and select a student. For more information, see *Search and Select*.
- 2. Under Information, choose **Health** from the student pages menu. The Health page appears for that student.
- 3. Click the **Screenings** tab.

**Note:** Click the **Type**, **Date**, **Outcome** or **Comment** column to sort by that column.

- 4. On the Screenings tab, click **+ Add Screening** and choose **Scoliosis Screening**. The Add Scoliosis Screening dialog appears.
- 5. Enter information in the Screening Details fields, as needed. For Screening Details field descriptions, see *How to Enter a Hearing Screening Record*.
- 6. Use the following table to enter information in the X-Ray fields:

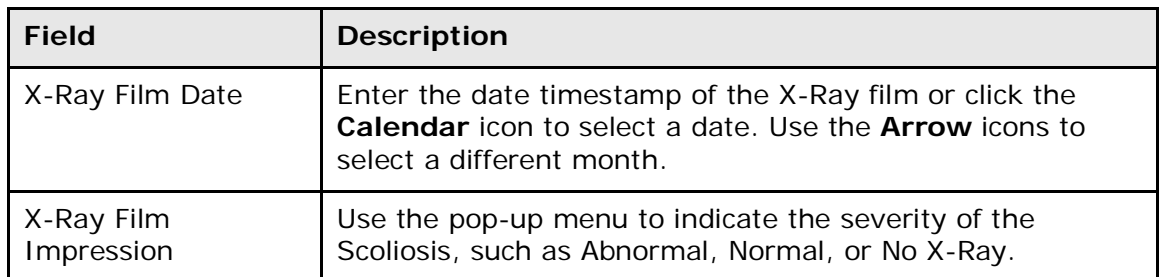

- 7. Enter information in the Outcome & Comment fields, as needed. For Outcome & Comment field descriptions, see *How to Enter a Hearing Screening Record*.
- 8. Click **Add**. The Add Scoliosis Screening dialog closes.
- 9. Click **Submit**.

#### **How to Add a Tuberculosis Screening Record**

Use this procedure to enter Tuberculosis screening information for a student.

- 1. On the start page, search for and select a student. For more information, see *Search and Select*.
- 2. Under Information, choose **Health** from the student pages menu. The Health page appears for that student.
- 3. Click the **Screenings** tab.

**Note:** Click the **Type**, **Date**, **Outcome** or **Comment** column to sort by that column.

- 4. On the Screenings tab, click **+ Add Screening** and choose **Tuberculosis Screening**. The Add Tuberculosis Screening dialog appears.
- 5. Enter information in the Screening Details fields, as needed. For Screening Details field descriptions, see *How to Enter a Hearing Screening Record*.
- 6. Use the following table to enter information in the Test and X-Ray fields:

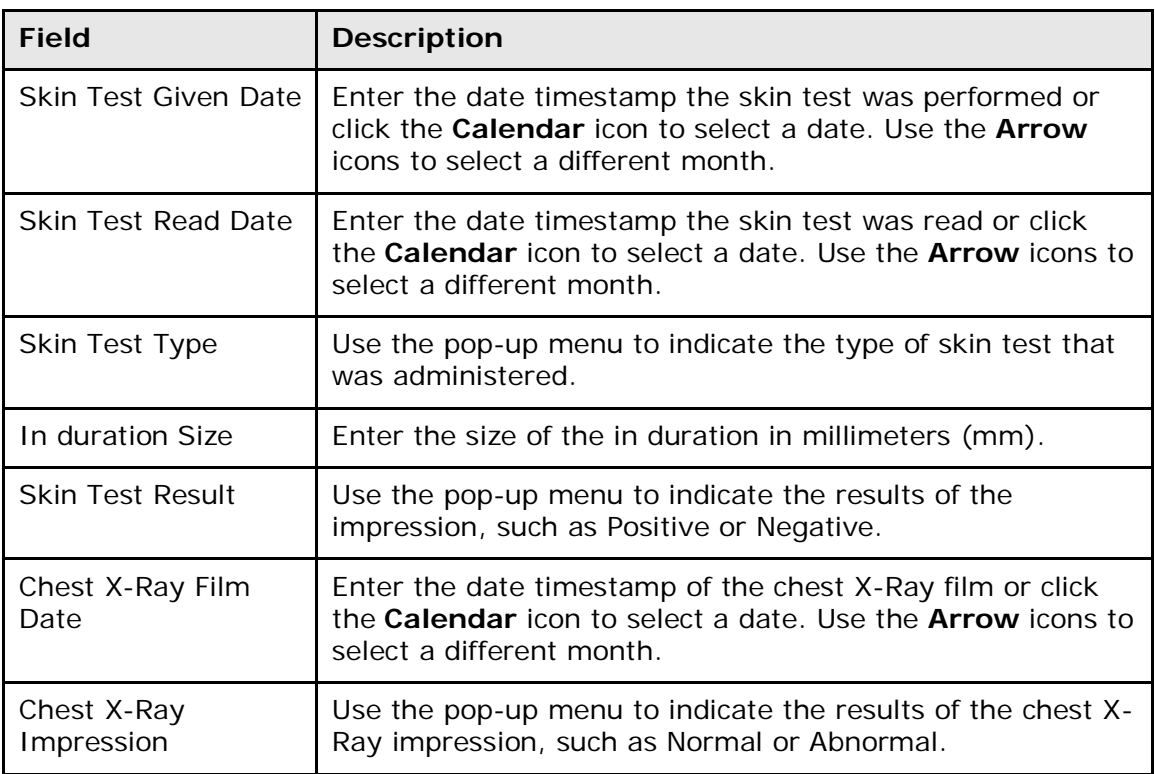

- 7. Enter information in the Outcome & Comment fields, as needed. For Outcome & Comment field descriptions, see *How to Enter a Hearing Screening Record*.
- 8. Click **Add**. The Add Tuberculosis Screening dialog closes.
- 9. Click **Submit**.

### **How to Add a Vision and Color Screening Record**

Use this procedure to enter vision and color screening information for a student.

- 1. On the start page, search for and select a student. For more information, see *Search and Select*.
- 2. Under Information, choose **Health** from the student pages menu. The Health page appears for that student.
- 3. Click the **Screenings** tab.

**Note:** Click the **Type**, **Date**, **Outcome** or **Comment** column to sort by that column.

4. On the Screenings tab, click **+ Add Screening** and choose **Vision and Color Screening**. The Add Vision and Color Screening dialog appears.

- 5. Enter information in the Screening Details fields, as needed. For Screening Details field descriptions, see *How to Enter a Hearing Screening Record*.
- 6. Use the following table to enter information in the Vision and Color fields:

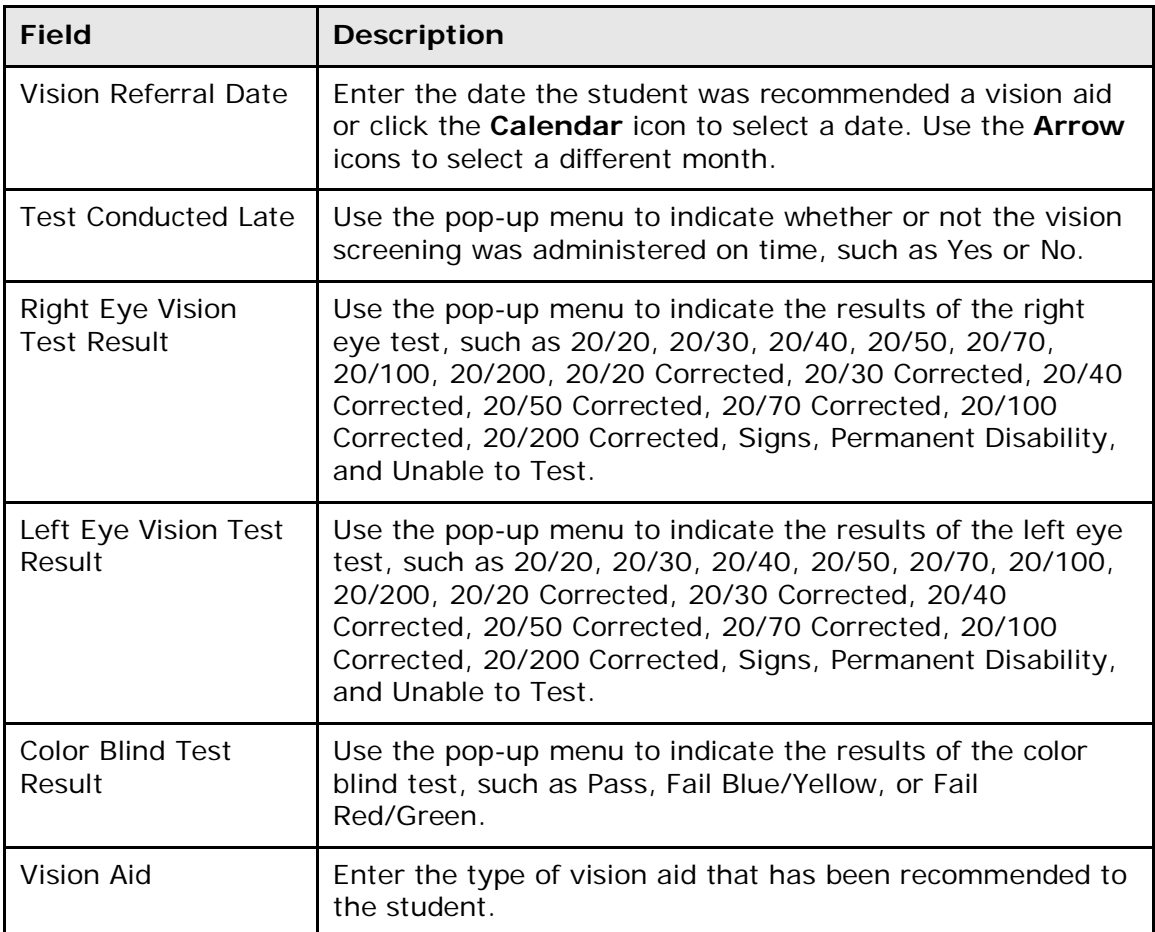

- 7. Enter information in the Outcome & Comment fields, as needed. For Outcome & Comment field descriptions, see *How to Enter a Hearing Screening Record*.
- 8. Click **Add**. The Add Vision and Color Screening dialog closes.
- 9. Click **Submit**.

# **How to Add a Vital Signs/Biometrics Screening Record**

Use this procedure to enter vital signs and biometrics screening information for a student.

- 1. On the start page, search for and select a student. For more information, see *Search and Select*.
- 2. Under Information, choose **Health** from the student pages menu. The Health page appears for that student.
- 3. Click the **Screenings** tab.

**Note:** Click the **Type**, **Date**, **Outcome** or **Comment** column to sort by that column.

- 4. On the Screenings tab, click **+ Add Screening** and choose **Vital Signs/Biometrics Screening**. The Add Vital Signs/Biometrics Screening dialog appears.
- 5. Enter information in the Screening Details fields, as needed. For Screening Details field descriptions, see *How to Enter a Hearing Screening Record*.
- 6. Use the following table to enter information in the Biometrics fields:

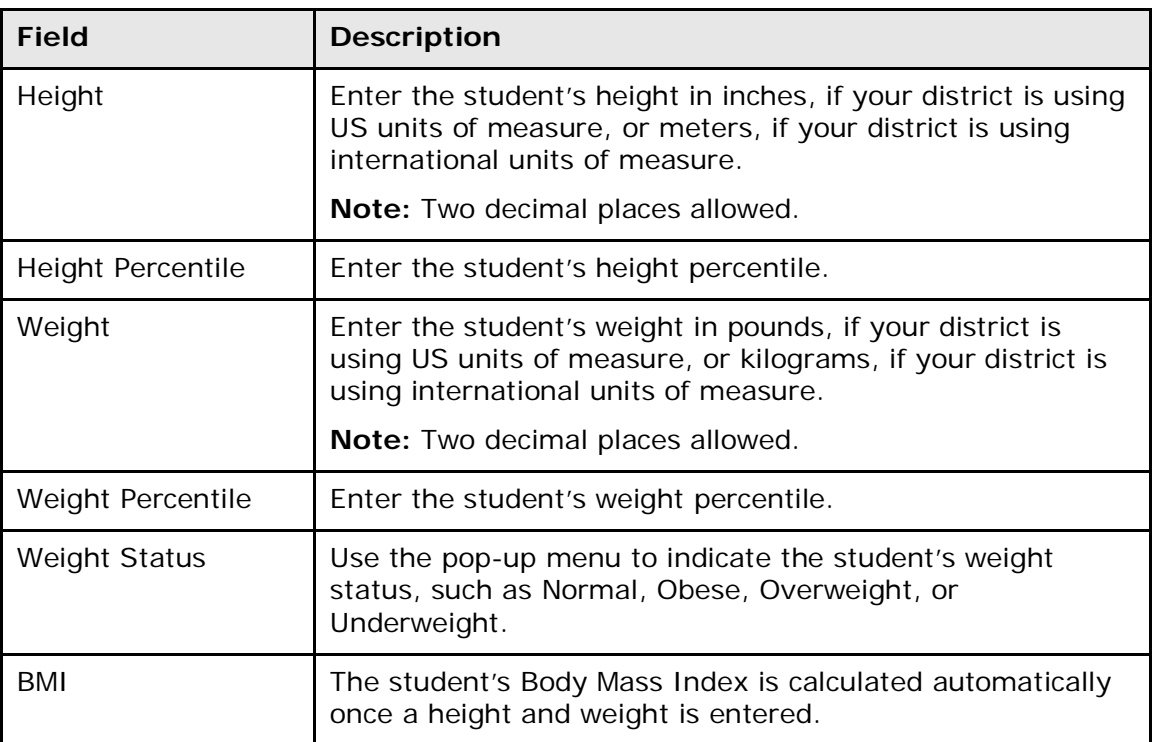

7. Use the following table to enter information in the Vital Signs fields:

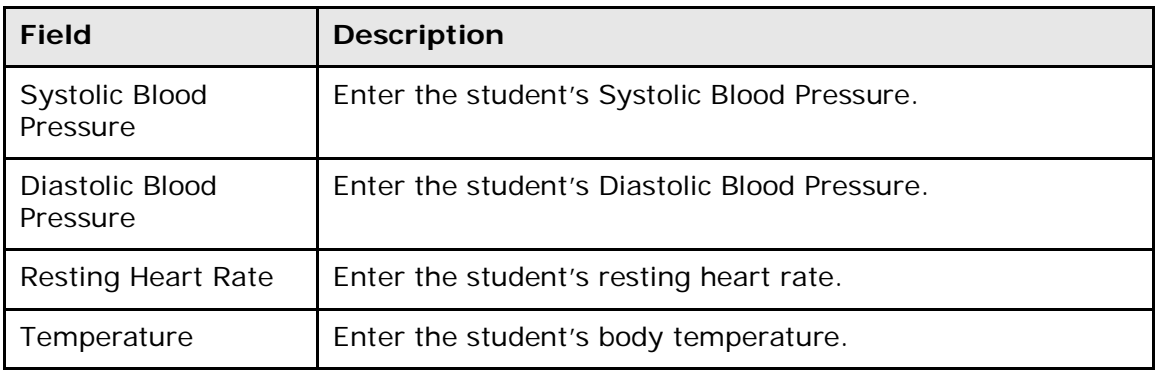

- 8. Enter information in the Outcome & Comment fields, as needed. For Outcome & Comment field descriptions, see *How to Enter a Hearing Screening Record*.
- 9. Click **Add**. The Add Vital Signs/Biometrics Screening dialog closes.

10.Click **Submit**.

### **How to Edit a Screening Record**

Use this procedure to edit screening information for a student.

- 1. On the start page, search for and select a student. For more information, see *Search and Select*.
- 2. Under Information, choose **Health** from the student pages menu. The Health page appears for that student.
- 3. Click the **Screenings** tab.

**Note:** Click the **Type**, **Date**, **Outcome** or **Comment** column to sort by that column.

4. On the Screenings tab, click the **Pencil** icon next to the screening record you want to edit. The Edit Screening dialog for the selected screening record appears.

**Note:** If an Eye icon appears instead of the Pencil icon, you have view only access to this information. Click the **Eye** icon next to the screening record you want to view. The Screening dialog appears. When you are done viewing, close the dialog.

- 5. Edit information as needed. For field descriptions, see the appropriate *How to Add a Screening Record* procedure.
- 6. Enter the reason for updating the screening record in the **Change Reason** text box.
- 7. Click **Update**. The Edit Screening dialog closes.
- 8. Click **Submit**.

#### **How to Delete a Screening Record**

Use this procedure to delete a student's screening record that may have been created in error.

- 1. On the start page, search for and select a student. For more information, see *Search and Select*.
- 2. Under Information, choose **Health** from the student pages menu. The Health page appears for that student.
- 3. Click the **Screenings** tab.

**Note:** Click the **Type**, **Date**, **Outcome** or **Comment** column to sort by that column.

4. On the Screenings tab, click the **Minus (-)** button next to the screening record you want to delete. The screening record appears shaded.

**Note:** Click the **Revert** icon (counterclockwise arrow) to undo the deletion.

- 5. Repeat Step 4 for each screening record you want to delete.
- 6. Click **Submit**.

# <span id="page-34-0"></span>**Enter Student Screening Waivers**

In addition to entering screening information for a student using the Screenings tab on the student Health page, you can also create waivers specific to each screening type. This topic covers how to add, edit, and delete student screening waivers. To add, edit, and delete student screening records, see *Enter Student Screening Records*.

**Note:** Based on your group security permissions, you may be able to view only, view/modify, or view/modify/delete. For more information, see *Set Group Security Permissions*.

# **How to View a Student's Screening Waiver Summary**

- 1. On the start page, search for and select a student. For more information, see *Search and Select*.
- 2. Under Information, choose **Health** from the student pages menu. The Health page appears for that student.
- 3. Click the **Screenings** tab. The Screenings tab displays the following information:

| <b>Field</b> | <b>Description</b>                                                                                                    |
|--------------|----------------------------------------------------------------------------------------------------|
| <b>Type</b>  | The type of screening waiver:<br><b>Hearing Waiver</b><br>$\bullet$<br>Oral Health Waiver<br><b>Scoliosis Waiver</b><br>• Tuberculosis Waiver<br>• Vision Waiver<br>Vital Signs/Biometrics Waiver<br>$\bullet$<br>Hover over the screening waiver name to view the<br>following information:<br>Parent Requesting Waiver<br>$\bullet$<br>Grade Level<br><b>Waiver Reason</b> |
| Date         | The date the screening was waived.                                                                                                    |
| Outcome      | Not applicable to waivers.                                                                                                    |
|              | <b>Note:</b> Only applicable to screenings.                                                                                                    |
| Comment      | Additional information regarding the screening waiver.                                                                                                    |

**Note:** Click the **Type**, **Date**, **Outcome** or **Comment** column to sort by that column.

# **How to Add a Screening Waiver**

Use this procedure to enter screening waiver information for a student.

1. On the start page, search for and select a student. For more information, see *Search and Select*.

- 2. Under Information, choose **Health** from the student pages menu. The Health page appears for that student.
- 3. Click the **Screenings** tab.

**Note:** Click the **Type**, **Date**, **Outcome** or **Comment** column to sort by that column.

- 4. On the Screenings tab, click **+ Add Waiver** and choose one of the following:
	- **Hearing Waiver**
	- **Oral Health Waiver**
	- **Scoliosis Waiver**
	- **Tuberculosis Waiver**
	- **Vision Waiver**
	- **Vital Signs/Biometrics Waiver**

The Add Waiver dialog for the selected screening appears.

5. Use the following table to enter information in the Screening Waiver Details fields:

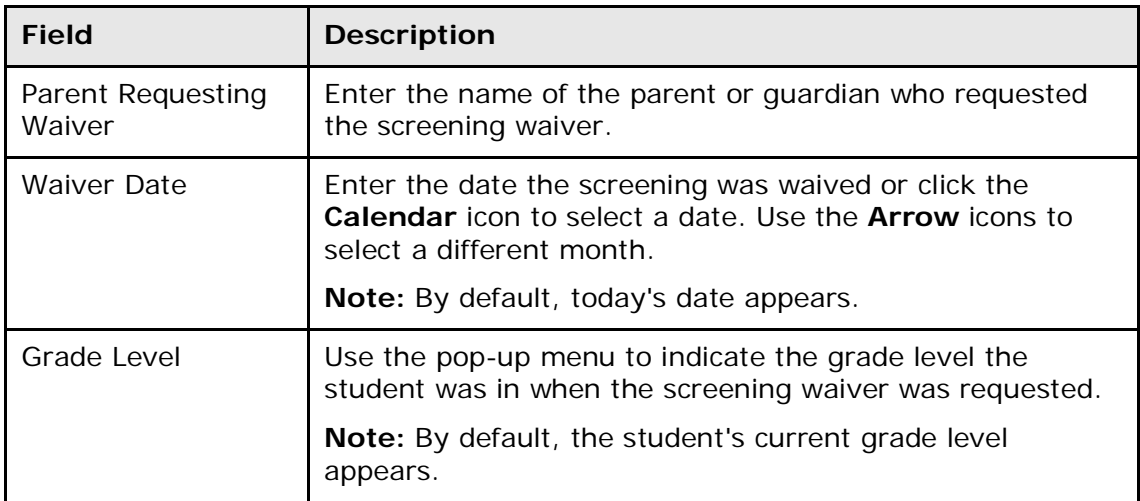

6. Use the following table to enter information in the Reason & Comment fields:

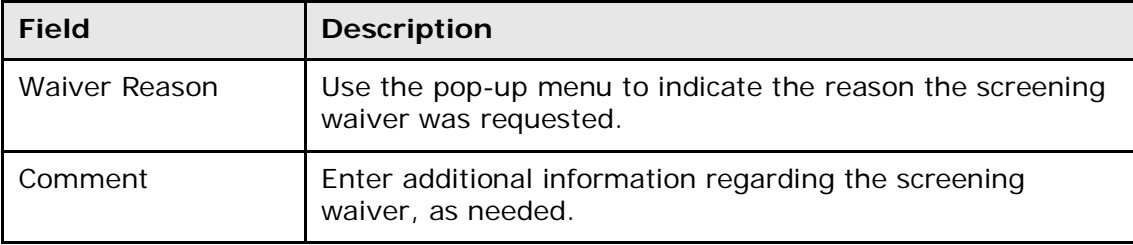

- 7. Click **Add**. The Add Screening Waiver dialog closes.
- 8. Click **Submit**.

### **How to Edit a Screening Waiver**

Use this procedure to edit screening waiver information for a student.

- 1. On the start page, search for and select a student. For more information, see *Search and Select*.
- 2. Under Information, choose **Health** from the student pages menu. The Health page appears for that student.
- 3. Click the **Screenings** tab.

**Note:** Click the **Type**, **Date**, **Outcome** or **Comment** column to sort by that column.

4. On the Screenings tab, click the **Pencil** icon next to the screening waiver you want to edit. The Edit Screening Waiver dialog appears.

**Note:** If an Eye icon appears instead of the Pencil icon, you have view only access to this page.

- 5. Edit information as needed. For field descriptions, see *How to Add a Screening Waiver*.
- 6. Click **Update**. The Edit Screening Waiver dialog closes.
- 7. Click **Submit**.

#### **How to Delete a Screening Waiver**

Use this procedure to delete a student's screening waiver that may have been created in error.

- 1. On the start page, search for and select a student. For more information, see *Search and Select*.
- 2. Under Information, choose **Health** from the student pages menu. The Health page appears for that student.
- 3. Click the **Screenings** tab.

**Note:** Click the **Type**, **Date**, **Outcome** or **Comment** column to sort by that column.

4. On the Screenings tab, click the **Minus (-)** button next to the screening waiver you want to delete. The screening waiver appears shaded.

**Note:** Click the **Revert** icon (counterclockwise arrow) to undo the deletion.

- 5. Repeat Step 4 for each screening waiver you want to delete.
- 6. Click **Submit**.

# <span id="page-37-0"></span>**Enter Student Office Visits**

Students are seen in the school nurse's office for a variety of reasons. Using the Office Visits tab on the student Health page, you can enter office visit information for a student.

**Note:** Based on your group security permissions, you may be able to view only, view/modify, or view/modify/delete. For more information, see *Set Group Security Permissions*.

# **How to Add an Office Visit Record**

- 1. Use this procedure to enter office visit information for a student.
- 2. On the start page, search for and select a student. For more information, see *Search and Select*.
- 3. Under Information, choose **Health** from the student pages menu. The Health page appears for that student.
- 4. Click the **Office Visits** tab.

**Note:** Click the **Visit Type**, **Date**, or **Reason** column to sort by that column.

- 5. On the Office Visits tab, click **+ Add**. The Add Office Visit dialog appears.
- 6. Use the following table to enter information in the Visit Details fields:

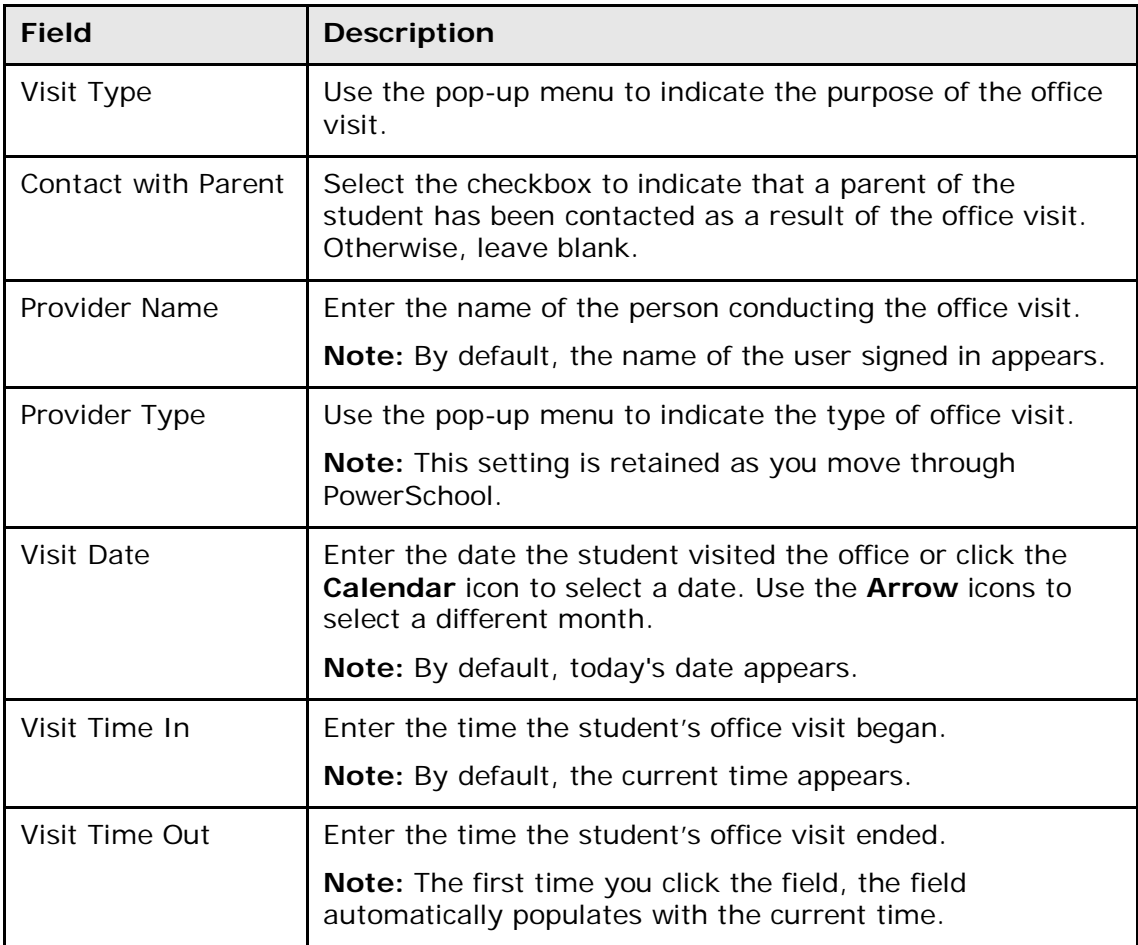

7. Use the following table to enter information in the Visit Reasons fields:

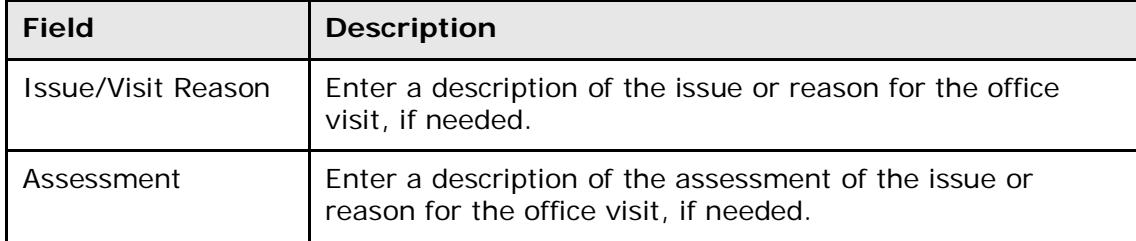

8. Use the following table to enter information in the Outcome & Actions fields:

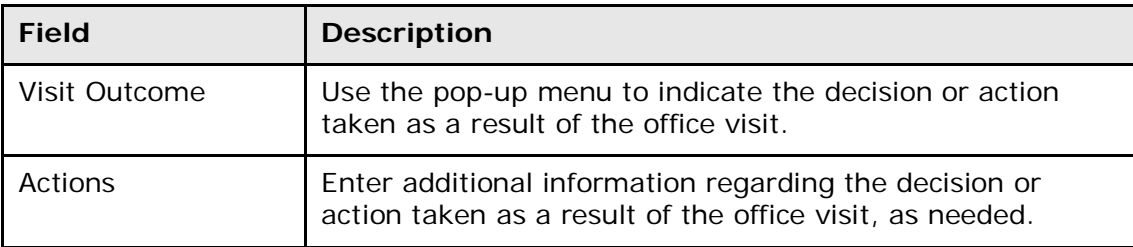

- 9. Click **Add**. The Add Office Visit dialog closes.
- 10.Click **Submit**.

### **How to Edit an Office Visit Record**

Use this procedure to edit office visit information for a student.

- 1. On the start page, search for and select a student. For more information, see *Search and Select*.
- 2. Under Information, choose **Health** from the student pages menu. The Health page appears for that student.
- 3. Click the **Office Visits** tab.

**Note:** By default, office visits are sorted by date with the most recent office visit appearing first. Click the **Visit Type**, **Date**, or **Reason** column to sort by that column.

4. On the Office Visits tab, click the **Pencil** icon next to the office visit record you want to edit. The Edit Office Visit dialog appears.

**Note:** If an Eye icon appears instead of the Pencil icon, you have view only access to this information. Click the **Eye** icon next to the office visit record you want to view. The Office Visit dialog appears. When you are done viewing, close the dialog.

- 5. Edit information as needed. For field descriptions, see *How to Add an Office Visit Record*.
- 6. Enter the reason for updating the screening record in the **Change Reason** text box.
- 7. Click **Update**. The Edit Office Visit dialog closes.
- 8. Click **Submit**.

### **How to Delete an Office Visit Record**

Use this procedure to delete a student's office visit record that may have been created in error.

- 1. On the start page, search for and select a student. For more information, see *Search and Select*.
- 2. Under Information, choose **Health** from the student pages menu. The Health page appears for that student.
- 3. Click the **Office Visits** tab.

**Note:** Click the **Visit Type**, **Date**, or **Reason** column to sort by that column.

4. On the Office Visits tab, click the **Minus (-)** button next to the office visit record you want to delete. The office visit record appears shaded.

**Note:** Click the **Revert** icon (counterclockwise arrow) to undo the deletion.

- 5. Repeat Step 4 for each office visit record you want to delete.
- 6. Click **Submit**.

### **How to View a Student's Office Visit Record Change History**

- 1. On the start page, search for and select a student. For more information, see *Search and Select*.
- 2. Under Information, choose **Health** from the student pages menu. The Health page appears for that student.
- 3. Click the **Office Visit** tab.
- 4. On the Office Visit tab, click **View Change History**. The Change History dialog appears.
- 5. Do one of the following:
	- Click the arrow next to **the date** to expand the list.
	- Click the arrow again to condense the list.
	- Click **Expand All Items** to view all entries.
	- Click **Collapse All Items** to minimize all entries.
- 6. Click **X** to close the dialog.

# <span id="page-40-0"></span>**Enter Student Grade Level Entry Certification Records**

Your state may require grade level entry certifications to be recorded to ensure that healthrelated requirements have been met prior to a student's entry into a grade level. Using the Grade Level Entry Certifications tab on the student Health page, you can enter healthrelated grade entry requirements for a student.

**Note:** Based on your group security permissions, you may be able to view only, view/modify, or view/modify/delete. For more information, see *Set Group Security Permissions*.

## **How to Add a Grade Level Entry Certification Record**

Use this procedure to enter grade level entry certification information for a student.

- 1. On the start page, search for and select a student. For more information, see *Search and Select*.
- 2. Under Information, choose **Health** from the student pages menu. The Health page appears for that student.
- 3. Click the **Grade Level Entry Certifications** tab.

**Note:** Click the **Grade Level**, **Date**, **Comment**, or **Certification Status** column to sort by that column.

4. On the Grade Level Entry Certifications tab, click **+ Add Grade Level** and choose the grade level for which you want to add the certification. The Add Grade Level Entry Certification dialog appears.

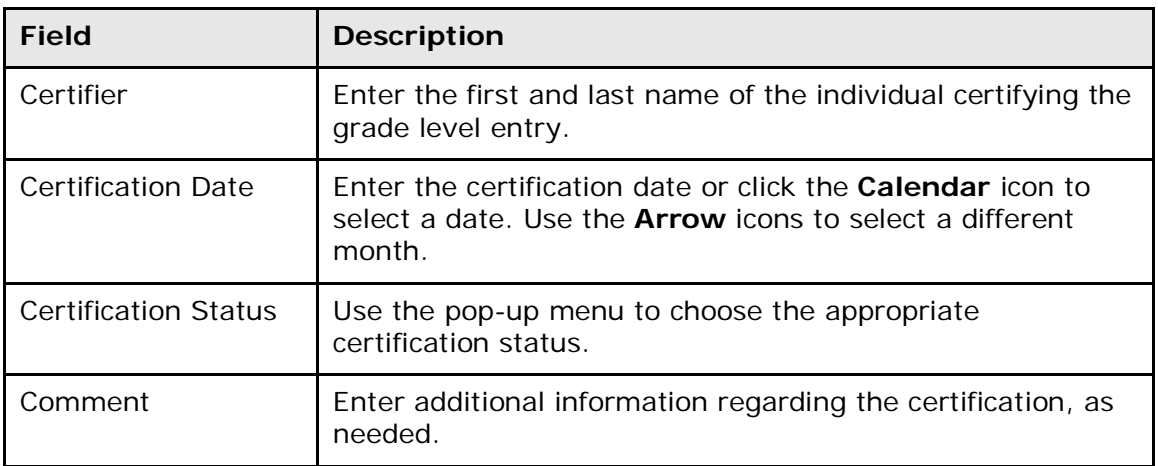

5. Use the following table to enter information in the fields:

- 6. Click **Add**. The Add Grade Level Entry Certification dialog closes.
- 7. Click **Submit**.

### **How to Edit a Grade Level Entry Certification Record**

Use this procedure to edit grade level entry certification information for a student.

- 1. On the start page, search for and select a student. For more information, see *Search and Select*.
- 2. Under Information, choose **Health** from the student pages menu. The Health page appears for that student.
- 3. Click the **Grade Level Entry Certifications** tab.

**Note:** Click the **Grade Level**, **Date**, **Comment**, or **Certification Status** column to sort by that column.

4. On the Grade Level Entry Certifications tab, click the **Pencil** icon next to the grade level entry certification record you want to edit. The Edit Grade Level Entry Certification dialog appears.

**Note:** If an Eye icon appears instead of the Pencil icon, you have view only access to this page.

- 5. Edit information as needed. For field descriptions, see *How to Add a Grade Level Entry Certification Record*.
- 6. Click **Update**. The Edit Grade Level Entry Certification dialog closes.
- 7. Click **Submit**.

# **How to Delete a Grade Level Entry Certification Record**

Use this procedure to delete a student's grade level entry certification record that may have been created in error.

- 1. On the start page, search for and select a student. For more information, see *Search and Select*.
- 2. Under Information, choose **Health** from the student pages menu. The Health page appears for that student.
- 3. Click the **Grade Level Entry Certifications** tab.

**Note:** Click the **Grade Level**, **Date**, **Comment**, or **Certification Status** column to sort by that column.

- 4. On the Grade Level Entry Certifications tab, click the **Minus (-) button** next to the grade level entry certification record you want to delete. The grade level entry certification record appears shaded.
- 5. Repeat Step 4 for each grade level entry certification record you want to delete.
- 6. Click **Submit**.

# <span id="page-43-0"></span>**Student Search**

# <span id="page-43-1"></span>**Search for Students by Immunization Compliance**

The immunization compliance function provides you with the ability to search for students based on their compliancy status and/or exemption status for one or more vaccines.

# **How to Search for Students by Immunization Compliance**

**Note:** You can also access this function by clicking **Special Functions > Groups Functions** with your current selection of students.

- 1. On the start page, search for and select a group of students. The Student Selection page appears. For more information, see *Select a Group of Students*.
- 2. Choose **Immunization Compliance** from the **Select a function for this group of students** pop-up menu. The Immunization Compliance page appears.
- 3. Use the following table to enter information in the fields:

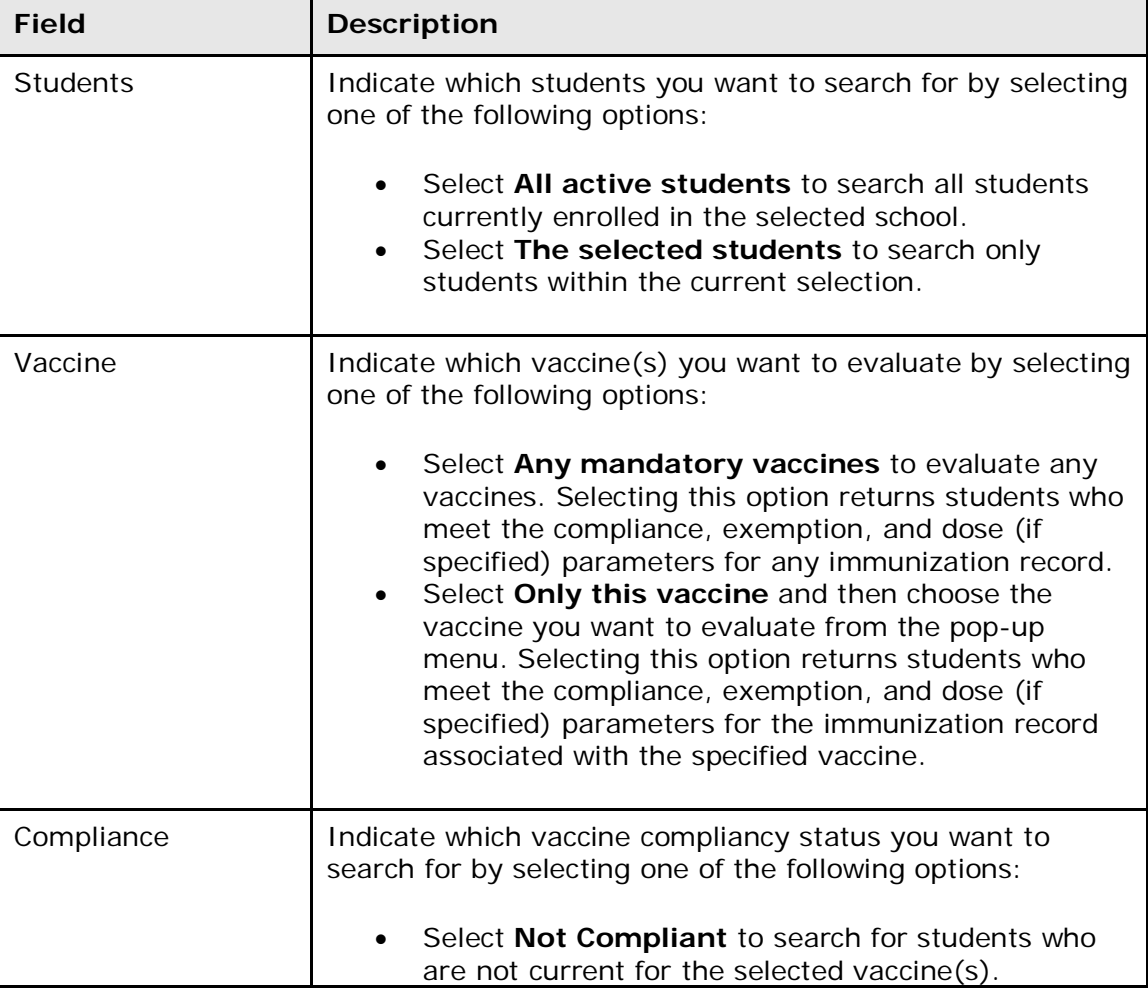

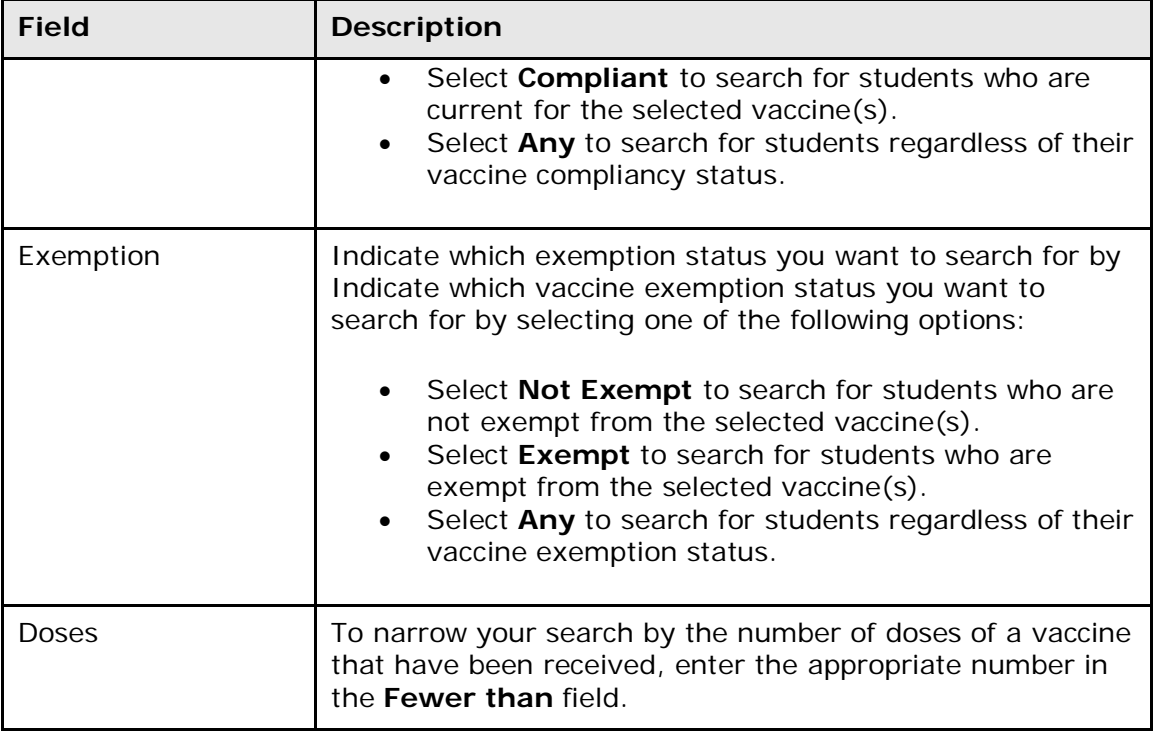

4. Click **Submit**. The Immunization Compliance Results page displays a summary of student immunization compliancy information based on the parameters you selected.

The students who appear in this summary have at least one immunization record that meets the specified compliance value and the specified exemption value and contains less than the specified number of doses (if a dose value is entered).

- 5. Do one of the following:
	- Click **View Current Selection**. The Student Selection page displays the current selection of students.
	- Click **Print Reports for the Current Selection**. The Reports page appears.
	- Click **Go to the student Health screen for the first student in the Current Selection**. The Health page for the selected student appears.

**Note:** This option is only available when the Current Selection contains at least one student.